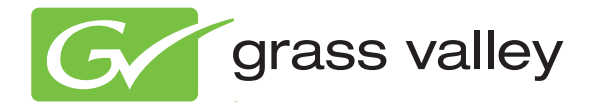

# 8964ENC/-FS 4-CH SDI TO NTSC/PAL ENCODER MODULE

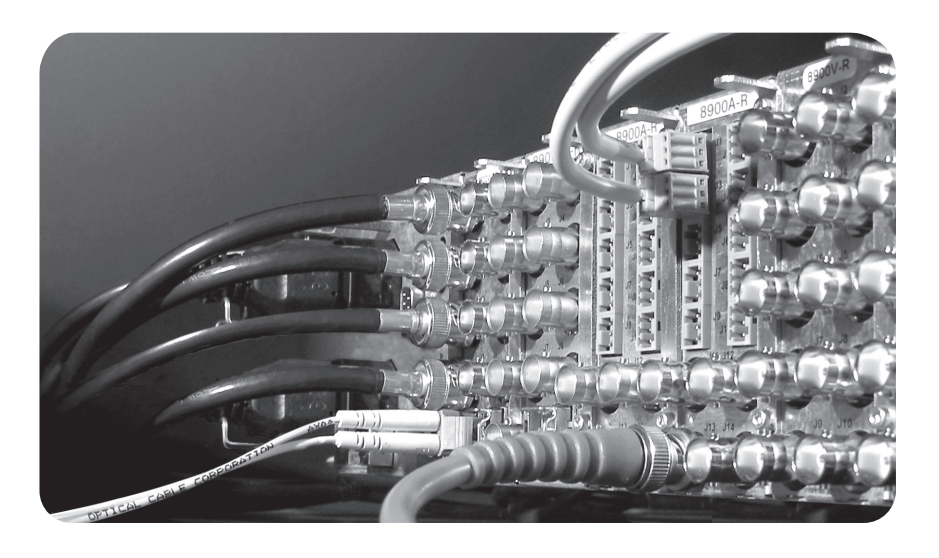

Instruction Manual Software Version 1.2.2

www.grassvalley.com

071820903 DECEMBER 2011

# **KEMA Quality CERTIFICATE**

Certificate Number: 510040.001

The Quality System of:

#### **Grass Valley USA, LLC and its Grass Valley Affiliates**

**Headquarters: 400 Providence Mine Road Nevada City, CA 95945 United States** 

**15655 SW Greystone Ct. Beaverton, OR 97006 United States** 

**Brunnenweg 9 D-64331 Weiterstadt Germany**

**Kapittelweg 10 4827 HG Breda The Nederlands**  **2300 So. Decker Lake Blvd. Salt Lake City, UT 84119 United States** 

Including its implementation, meets the requirements of the standard:

# **ISO 9001:2008**

Scope:

The design, manufacture and support of video and audio hardware and software products and related systems.

This Certificate is valid until: June 14, 2012 This Certificate is valid as of: December 23, 2010 Certified for the first time: June 14, 2000

 $H.$  Princ  $B|k$ 

H. Pierre Sallé President KEMA-Registered Quality

The method of operation for quality certification is defined in the KEMA General Terms And Conditions For Quality And Environmental Management Systems Certifications. Integral publication of this certificate is allowed.

**KEMA-Registered Quality, Inc.** 4377 County Line Road Chalfont, PA 18914 Ph: (215)997-4519 Fax: (215)997-3809 CRT 001 042108

**Accredited By:**  ANAB

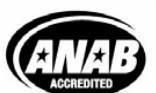

a D DEKRA company

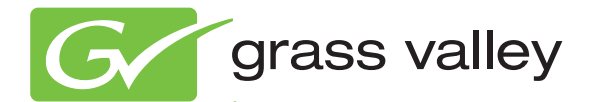

# 8964ENC/-FS 4-CH SDI TO NTSC/PAL ENCODER MODULE

Instruction Manual

Software Version 1.2.2

www.grassvalley.com

071820903 NOVEMBER 2010

# **Contacting Grass Valley**

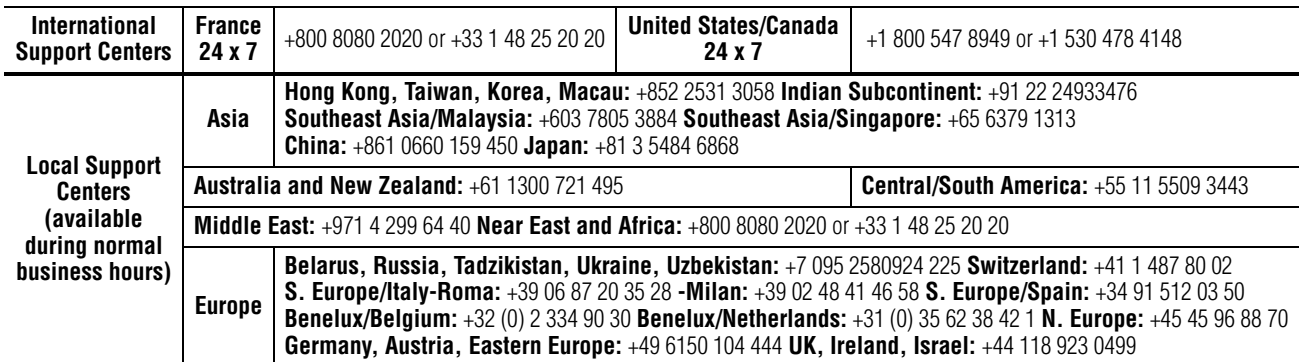

Copyright © Grass Valley USA, LLC. All rights reserved. This product may be covered by one or more U.S. and foreign patents.

#### **Grass Valley Web Site**

[The](http://www.thomsongrassvalley.com) www.grassvalley.com web site offers the following:

**Online User Documentation — Current versions of product catalogs, brochures,** data sheets, ordering guides, planning guides, manuals, and release notes in .pdf format can be downloaded.

**FAQ Database** — Solutions to problems and troubleshooting efforts can be found by searching our Frequently Asked Questions (FAQ) database.

**Software Downloads** — Download software updates, drivers, and patches.

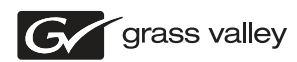

### **END-OF-LIFE PRODUCT RECYCLING NOTICE**

Grass Valley's innovation and excellence in product design also extends to the programs we've established to manage the recycling of our products. Grass Valley has developed a comprehensive end-of-life product take back program for recycle or disposal of end-of-life products. Our program meets the requirements of the European Union's WEEE Directive, the United States Environmental Protection Agency, and U.S. state and local agencies.

Grass Valley's end-of-life product take back program assures proper disposal by use of Best Available Technology. This program accepts any Grass Valley branded equipment. Upon request, a Certificate of Recycling or a Certificate of Destruction, depending on the ultimate disposition of the product, can be sent to the requester.

Grass Valley will be responsible for all costs associated with recycling and disposal, including freight. However, you are responsible for the removal of the equipment from your facility and packing the equipment to make it ready for pickup.

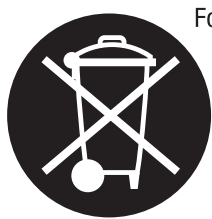

For further information on the Grass Valley product take back system please contact Grass Valley at + 800 80 80 20 20 or +33 1 48 25 20 20 from most other countries. In the U.S. and Canada please call 800-547-8949, and ask to be connected to the EH&S Department. Additional information concerning the program can be found at: www.grassvalley.com/about/environmental-policy

001187401

# *Contents*

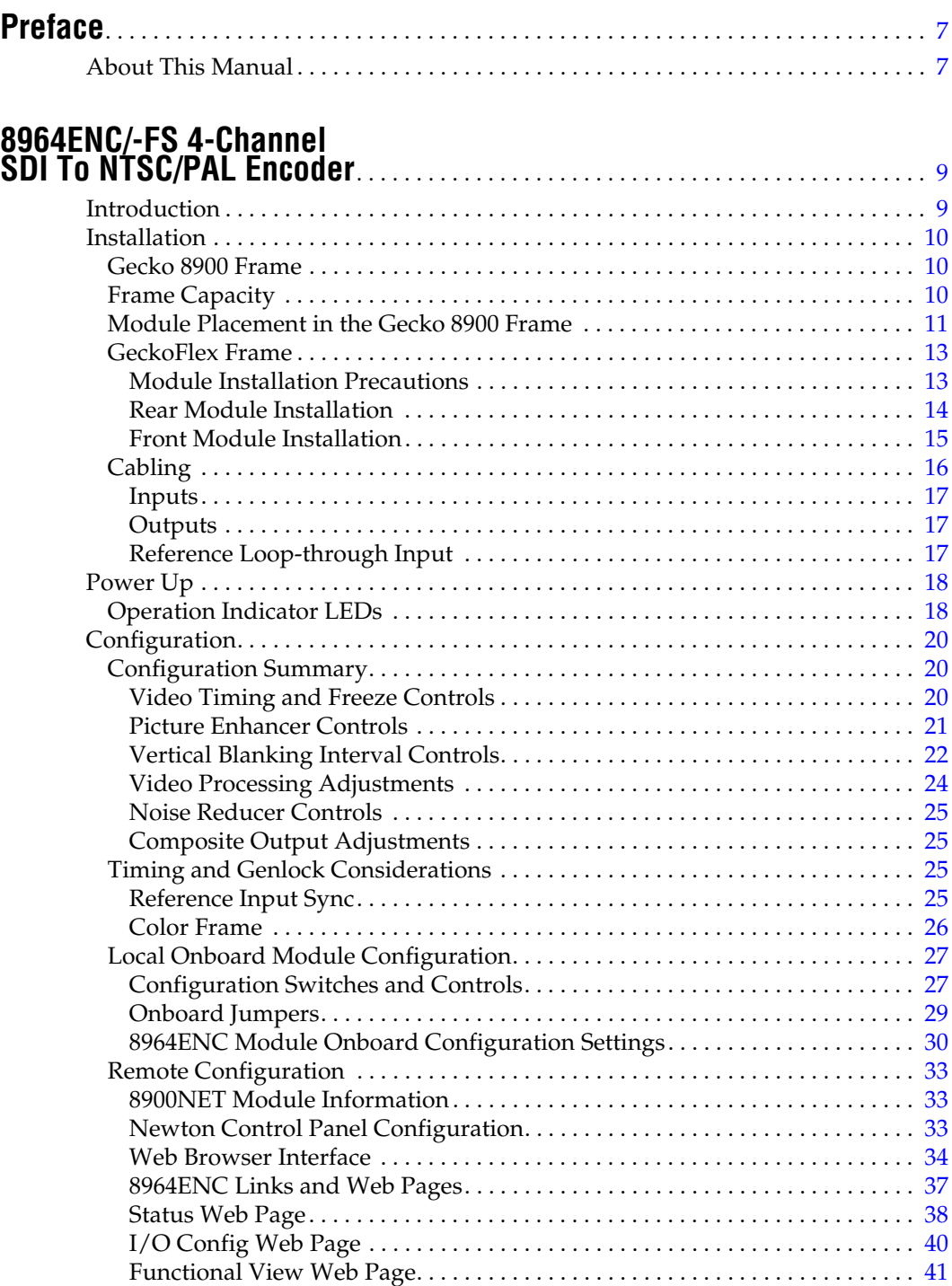

[Module Configuration Pages . . . . . . . . . . . . . . . . . . . . . . . . . . . . . . . . . . . . . . . .](#page-41-0) 42

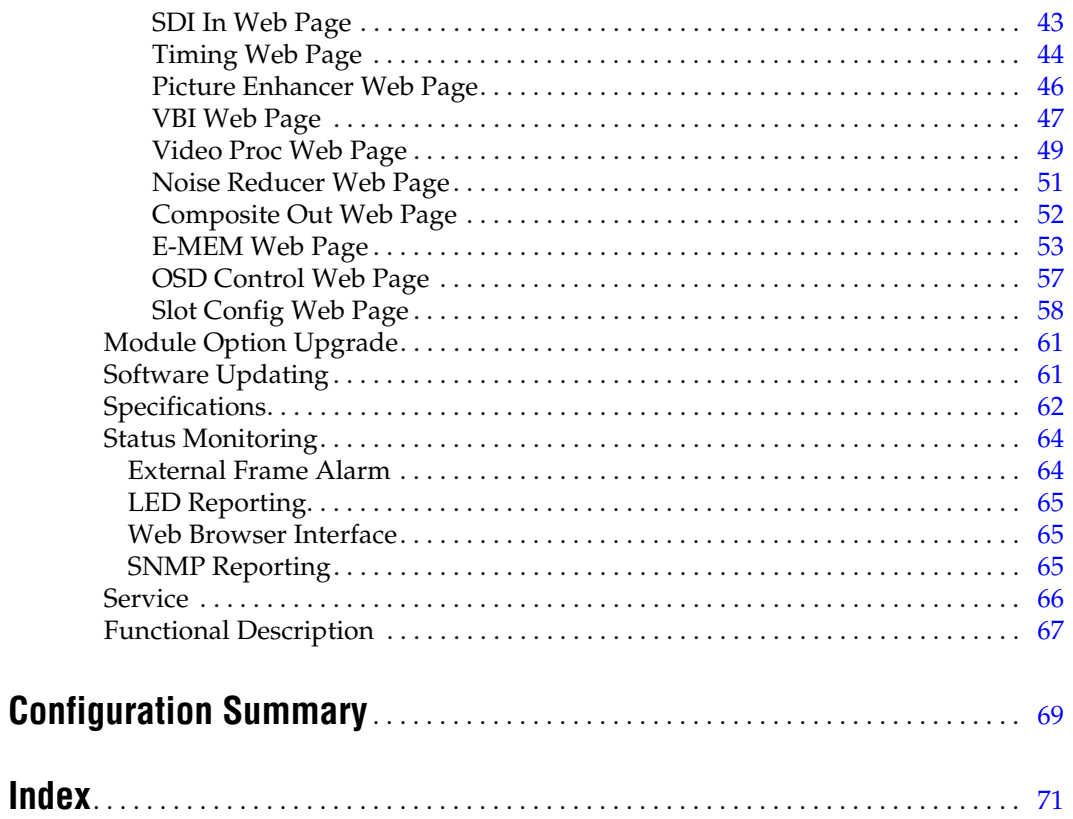

<span id="page-6-0"></span>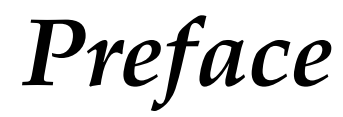

# <span id="page-6-1"></span>**About This Manual**

This manual describes the features of a specific 8900 module as part of the Gecko and GeckoFlex Signal Processing System families As part of this module family, it is subject to Safety and Regulatory Compliance described in the *Gecko 8900 Frames Instruction Manual* and the *GeckoFlex Frames 8900FX/FF/FFN Signal Processing System Instruction Manual.*

These manuals can be found on-line in PDF format at this link:

[www.grassvalley.com/docs/modular](http://www.grassvalley.com/docs/modular)

*Preface*

# <span id="page-8-0"></span>*8964ENC/-FS 4-Channel SDI To NTSC/PAL Encoder*

# <span id="page-8-1"></span>**Introduction**

The 8964ENC and 8964ENC-FS (with Frame Sync) modules offer four independent, full-function encoders on one module. With 10-bit D-A, the 8964ENC provides high quality conversion of SDI to NTSC/PAL video. Noise reduction and picture enhancement functions are included with a frame synchronizer function also available as an option.

The 8964ENC features:

- Four 270 Mbs SDI to NTSC or PAL composite video encoders with independent controls for:
	- Horizontal timing adjustment,
	- Fine phase adjustment
	- Frame sync (option) adding vertical timing and freeze modes,
	- Proc amp controls,
	- Line-by-line VBI blanking,
	- Test signal generator (color bars output),
	- Noise reduction, and
	- Picture detail enhancement.
- An OSD (On Screen Display) can be keyed in and out of video output,
- Analog color black NTSC/PAL reference inputs,
- Up to 10 8964ENC encoders in a 2 RU Gecko™ 8900 video frame providing up to 40 encoders in one frame, and
- Remote interface with the 8900NET module (version 3.2.0 or later):
	- Web browser configuration and control,
	- SNMP traps for use with NetCentral,
	- NetConfig Networking application, and
	- Control panel connections.

# <span id="page-9-0"></span>**Installation**

The 8964ENC and 8964ENC-FS module can be installed in either an 8900 Gecko or a GeckoFlex frame. An 8900V-R rear module is required for use in the GeckoFlex frame.

### <span id="page-9-1"></span>**Gecko 8900 Frame**

Installation of the 8964ENC module in a Gecko 8900 frame is a process of:

- **1.** Placing the module in the proper frame slot, and
- **2.** Cabling and terminating signal ports.

The 8964ENC module can be plugged in and removed from a Gecko 8900 video frame with power on. When power is applied to the module, LED indicators reflect the initialization process (see *[Power Up](#page-17-0)* on page 18).

### <span id="page-9-3"></span><span id="page-9-2"></span>**Frame Capacity**

The 8964ENC module can be installed in all Gecko 8900 video frames but with varying maximum quantities determined by frame cooling capacity. [Table](#page-9-3) 1 provides the power capacity, cooling capacity, and maximum module count for each frame type.

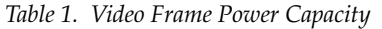

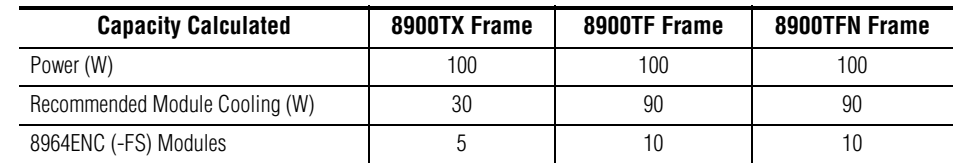

**Note** Module capacity figures assume no other modules are in the frame.  $X = Not recommended without forced air cooling.$ 

Using the latest 8900NET (Net card) module (version 4.3.0 or later), a link to the 8900 Frame Status web page (Figure [12 on page](#page-34-0) 35) then select the link to the Power Supply/Demand web page for determining the power capacity for the frame. Using this function, the 8900NET module will determine how much power is being consumed and report back when power has been exceeded.

## <span id="page-10-0"></span>**Module Placement in the Gecko 8900 Frame**

There are ten cell locations in the frame to accommodate either analog or digital modules. These are the left ten locations. Refer to [Figure](#page-10-1) 1.

The two cells on the right are allocated for the power supplies. For additional information concerning the Power Supply module, refer to the *8900 Gecko Frames* or the *GeckoFlex Frames Manual*.

The third cell from the right is allocated for the Frame Monitor or 8900NET Network Interface module. These modules provide health monitoring and control options.

**Note** If using an 8900NET module in the frame, it must be running software version 4.3.0 or higher for full networking functionality and proper remote operation of the 8964ENC module.

<span id="page-10-1"></span>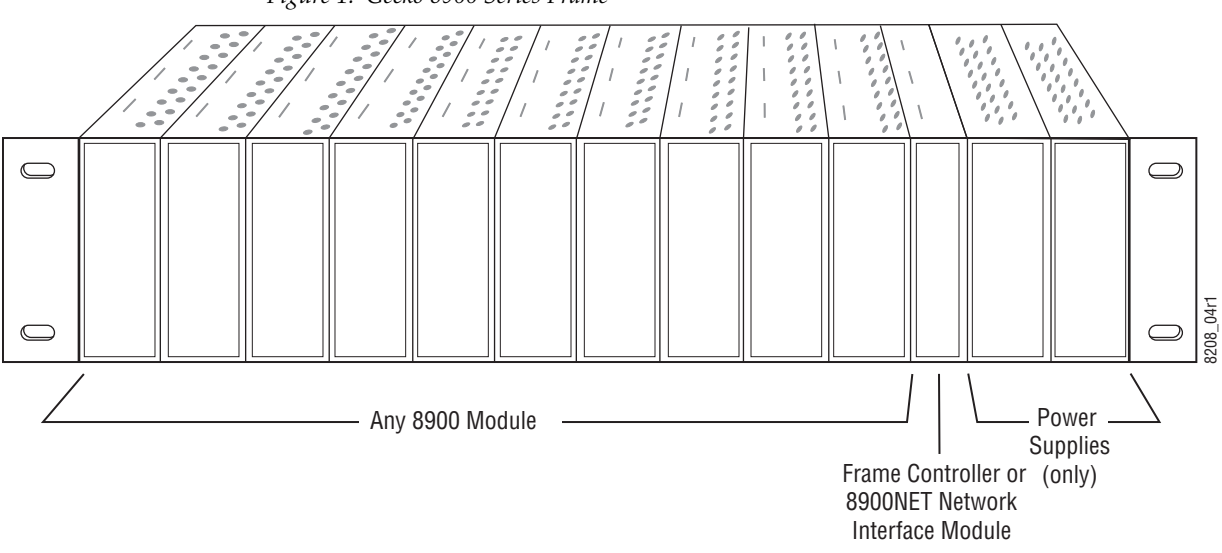

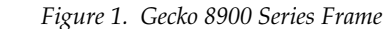

8900 module slots are interchangeable within the frame. There are 10 BNC connectors in each slot's I/O group. The functional assignment of each connector in a group is determined by the module that is placed in that slot. The maximum number of modules a Gecko 8900 frame can accept is ten. [Figure](#page-11-0) 2 illustrates the rear connector plate for a Gecko 8900 frame.

*Figure 2. Gecko 8900 Series Frame Rear Connector*

<span id="page-11-0"></span>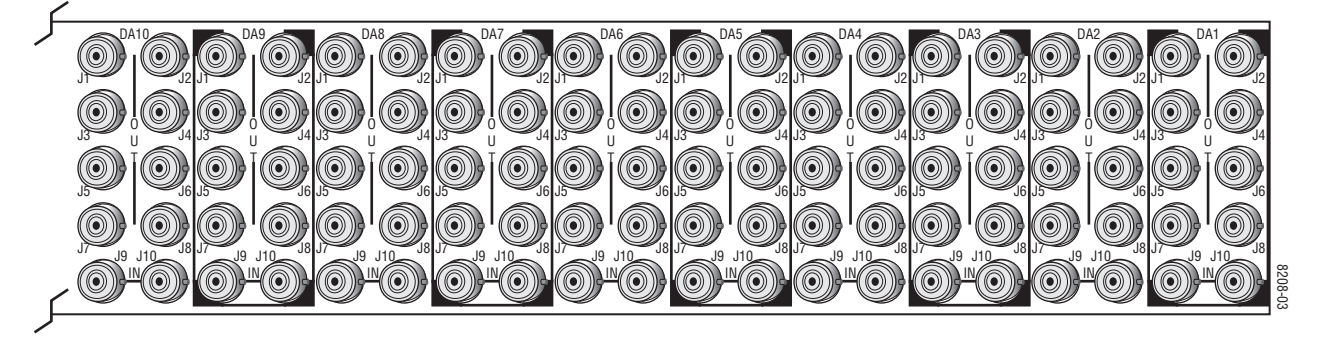

To install a module in the frame:

- **1.** Insert the module, connector end first, with the component side of the module facing to the right and the ejector tab to the top.
- **2.** Verify that the module connector seats properly against the backplane.
- **3.** Press in the ejector tab to seat the module.

## <span id="page-12-0"></span>**GeckoFlex Frame**

Installation of the 8964ENC/FS module in a GeckoFlex frame includes:

- **1.** Installing the 8900V-R rear module into the rear of the frame,
- **2.** Placing the 8964ENC/FS module in the corresponding front frame slot, and
- **3.** Cabling and terminating signal ports.

### <span id="page-12-1"></span>**Module Installation Precautions**

Please read and follow the precautions listed below before installing the front and rear modules:

- Use standard anti-static procedures during installation. As modules can be installed or removed when the GeckoFlex frame is powered up, before removing the cover, please use an anti-static bracelet or heel strap tied to a metal part of the frame.
- Install the rear module first, then install the front module.
- When installing or removing a rear module, loosen or tighten the screws holding the retainer clips to the frame manually with the retainer clip tool provided inside the front cover of the frame or use a 2 mm (5/64") hex screwdriver. Please do not use an electric screwdriver.
- **Note** On newer 751- version GeckoFlex frames, a Rear Retainer Clip removal tool and 2 extra retainer clips and screws for installing them are provided on the inside of the frame cover.
- Make every effort to leave the screws holding the retainer clips in place (do not remove them completely). They are very small and can easily drop into other equipment causing a shorting hazard. (Two turns of the screw should be enough to loosen the screws, 3 turns or more will remove it.)
- When installing a rear module, tighten the screws on the retainer clips just until snug. Do not apply more force than is necessary to seat the rear module. Do not use an electric screwdriver. Refer to the rear retainer screw torque specification in the **Mechanical** section of [Table 7 on](#page-61-1)  [page 62](#page-61-1).

### <span id="page-13-0"></span>**Rear Module Installation**

All unused rear slots in a GeckoFlex frame should have a blank rear adapter cover installed.

- **1.** Each 8900V-R rear module or blank rear adapter cover is held in place by two retainer clips as shown in [Figure 3](#page-13-1). Loosen (but do not remove completely) the two screws holding each retainer clip to the frame with a 2 mm (5/64") hex screwdriver or the Rear Retainer Clip tool provided (751- frames only). Pull up on the retainer to remove it, leaving the screws in place.
- **CAUTION** Be careful to leave the screws in place as they can be easily lost or fall into equipment below the frame creating a shorting hazard.
- **2.** Remove the blank rear adapter cover by inserting needlenose pliers into the slots in the top and bottom of the blank and pulling it off.
- **Note** To remove a rear module already installed, follow the same steps. It is helpful to first remove the front module so the rear can be pulled out more easily.
- **3.** Insert the rear module into the empty slot.
- **4.** Replace each retainer clip over the two screws on both sides of the module and push down to seat the retainer.
- **5.** Tighten the screws for each retainer clip just until they are snug. Do not force or torque the screws too tightly.

<span id="page-13-1"></span>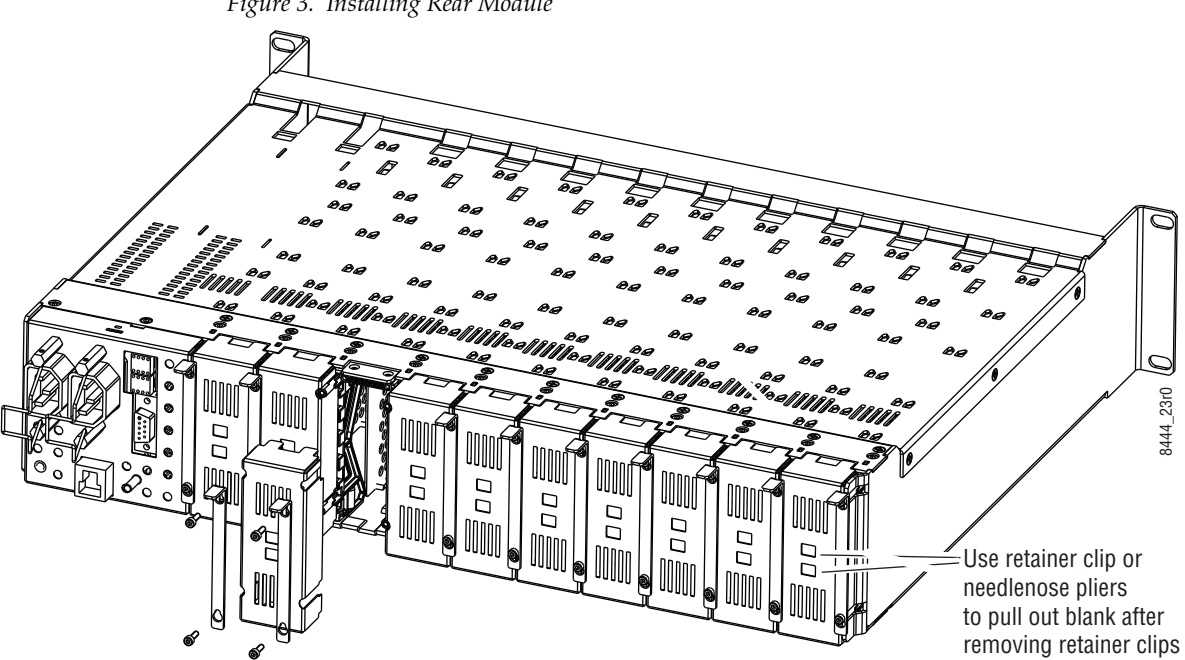

*Figure 3. Installing Rear Module*

### <span id="page-14-0"></span>**Front Module Installation**

After installing the rear module, install the front module as follows:

- **1.** Remove the front cover of the frame if required.
- **2.** Locate the corresponding front slot.
- **3.** Insert the front module so that the plastic card guides on the module top and bottom edges go over the upper and lower raised rail guides on the right of the top and bottom of the slot ([Figure 4](#page-14-1)).
- **4.** Carefully slide the module into the rear connector.
- **5.** Lock the front module ejector tab into the locking pin.

*Figure 4. Front Module Installation*

<span id="page-14-1"></span>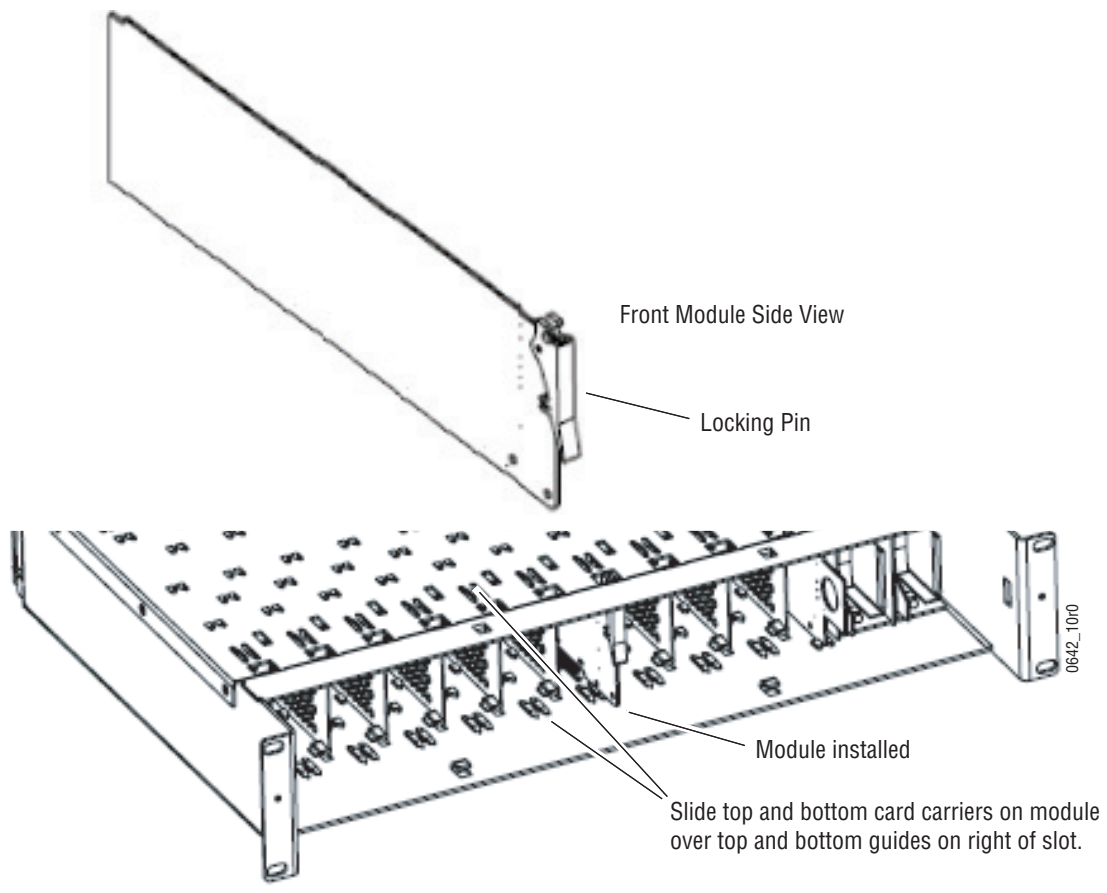

# <span id="page-15-1"></span><span id="page-15-0"></span>**Cabling**

Cabling to and from the module is done at the back of the Gecko frame ([Figure](#page-15-1) 5) and the 8900V-R rear module on a GeckoFlex frame ([Figure](#page-15-2) 6) as described below for both frame types.

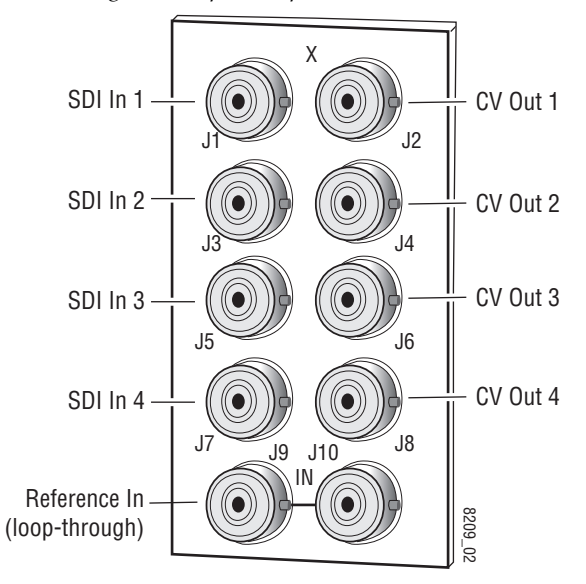

*Figure 5. Input/Output Connectors – Gecko Frame* 

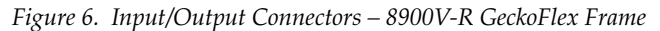

<span id="page-15-2"></span>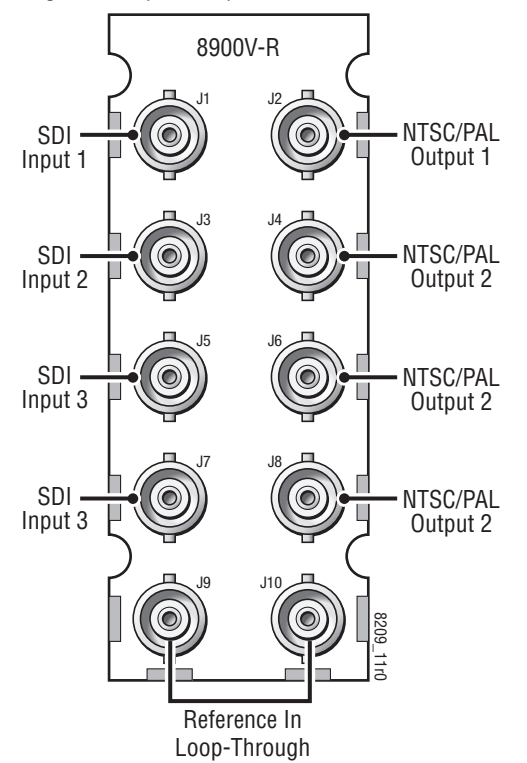

### <span id="page-16-0"></span>**Inputs**

Four serial digital video inputs are provided at BNCs J1, J3, J5, and J7. The inputs are non-looping and internally terminated.

### <span id="page-16-1"></span>**Outputs**

Four corresponding NTSC or PAL composite video outputs are provided at BNCs J2, J4, J6, and J8.

### <span id="page-16-2"></span>**Reference Loop-through Input**

Connect an NTSC/PAL analog color black reference source (with Signal to Noise specification of > 40 dB recommended) to one of the loop-through reference connectors, J9 or J10. Terminate the unused connector into 75 ¾ if the signal is not looped to other equipment.

**Note** The line rate for the module (all four encoder channels) will be auto-detected from the Reference In signal. The line rate must match the reference input.

# <span id="page-17-0"></span>**Power Up**

The front LED indicators and configuration switches are illustrated in [Figure](#page-17-2) 7. Upon power-up, the green PWR LED should light and the yellow CONF LED should illuminate for a few seconds for the duration of module initialization.

**Note** When a module is first plugged into a GeckoFlex frame, the 8900NET module (if present) may report a momentary fault. This will clear once the module has booted up.

## <span id="page-17-1"></span>**Operation Indicator LEDs**

With factory default configuration and a valid input signal connected, the green PWR LED and one of the green signal standard LEDs (525 or 625) should illuminate (refer to Table [2 on page](#page-18-0) 19 to see the possible operating indicator combinations).

Video input presence on each encoder channel is indicated by the CH1– CH4 green LEDs on.

<span id="page-17-2"></span>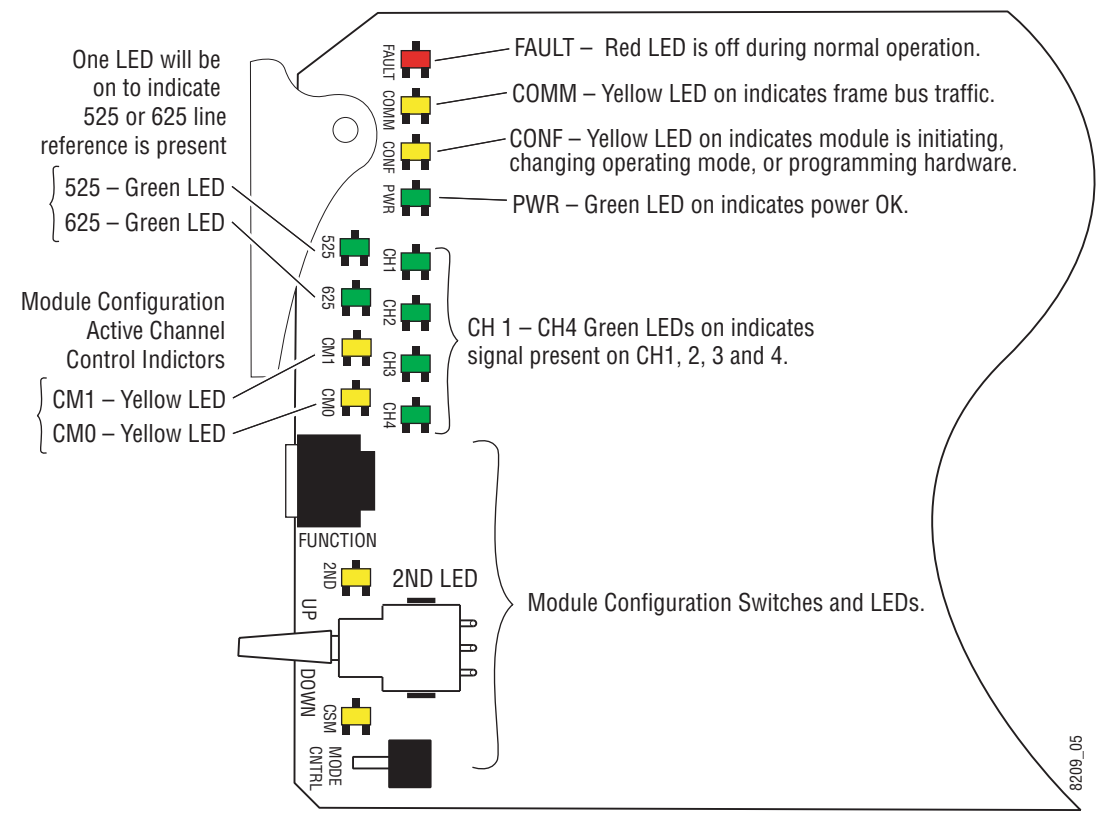

*Figure 7. LEDs and Configuration Switches*

<span id="page-18-0"></span>

| <b>LED</b>                 | <b>Indication</b> | <b>Condition</b>                                                                       |  |  |  |
|----------------------------|-------------------|----------------------------------------------------------------------------------------|--|--|--|
|                            | Off               | Normal operation.                                                                      |  |  |  |
| <b>FAULT</b><br>(red)      | On continuously   | Module has detected an internal fault. (Refer to <i>Status Monitoring</i> on page 64.) |  |  |  |
|                            | Flashing          | Configuration problems. Check inputs and settings. Missing video.                      |  |  |  |
|                            | 0ff               | No activity on frame communication bus.                                                |  |  |  |
| <b>COMM</b><br>(yellow)    | 3 Quick Pulses    | Locate Module command received by the module from a remote control system.             |  |  |  |
|                            | Short flash       | Activity present on the frame communication bus.                                       |  |  |  |
|                            | Off               | Module is in normal operating mode.                                                    |  |  |  |
| <b>CONF</b><br>(yellow)    | On continuously   | Module is initializing, changing operating modes or programming hardware.              |  |  |  |
|                            | 3 Quick Pulses    | Locate Module command received by the module from a remote control system.             |  |  |  |
| <b>PWR</b>                 | 0ff               | No power to module or module's DC/DC converter failed.                                 |  |  |  |
| (green)                    | On continuously   | Normal operation, module is powered.                                                   |  |  |  |
| 625                        | 0ff               | No reference or standard is other than 625.                                            |  |  |  |
| (green)                    | On continuously   | Valid 625 video reference is present.                                                  |  |  |  |
| 525                        | Off               | No reference or standard is other than 525.                                            |  |  |  |
| (green)                    | On continuously   | Valid 525 video reference is present.                                                  |  |  |  |
| CM <sub>1</sub>            | 0ff               |                                                                                        |  |  |  |
| (yellow)                   | 0n                | On/Off combination Indicates what channel is enabled for configuration when Channel    |  |  |  |
| <b>CMO</b>                 | 0ff               | Select Mode (CSM) LED is on (described in Table 5 on page 28).                         |  |  |  |
| (yellow)                   | 0n                |                                                                                        |  |  |  |
|                            | 0ff               | No signal present on Channel 1.                                                        |  |  |  |
| CH <sub>1</sub><br>(green) | On continuously   | Valid signal is present on Channel 1.                                                  |  |  |  |
|                            | Flashing          | Input signal line rate does not match reference.                                       |  |  |  |
|                            | 0ff               | No signal present on Channel 2.                                                        |  |  |  |
| CH <sub>2</sub><br>(green) | On continuously   | Valid signal is present on Channel 2.                                                  |  |  |  |
|                            | Flashing          | Input signal line rate does not match reference.                                       |  |  |  |
|                            | Off               | No signal present on Channel 3.                                                        |  |  |  |
| CH <sub>3</sub><br>(green) | On continuously   | Valid signal is present on Channel 3.                                                  |  |  |  |
|                            | Flashing          | Input signal line rate does not match reference.                                       |  |  |  |
|                            | 0ff               | No signal present on Channel 4.                                                        |  |  |  |
| CH4<br>(green)             | On continuously   | Valid signal is present on Channel 4.                                                  |  |  |  |
|                            | Flashing          | Input signal line rate does not match reference.                                       |  |  |  |
|                            | 0ff               | Rotary switch is addressing Bank 1 configuration functions.                            |  |  |  |
| 2ND<br>(yellow)            | On continuously   | Rotary switch is addressing Bank 2 configuration functions.                            |  |  |  |
|                            | Flashing          | Rotary switch is addressing Bank 3 configuration functions.                            |  |  |  |
| <b>CSM</b>                 | 0ff               | Paddle switch controls current Bank parameter mode.                                    |  |  |  |
| (yellow)                   | On continuously   | Paddle switch controls channel selection.                                              |  |  |  |

*Table 2. Board Edge LED Names and Meaning*

# <span id="page-19-0"></span>**Configuration**

The 8964ENC can be configured locally using onboard switches or remotely using the 8900NET network interface GUI or a networked control panel.

Refer to the following sections for configuration instructions:

- Configuration Summary ([page 20\)](#page-19-1)
- Local Onboard Module Configuration [\(page 27\)](#page-26-0)
- Remote Control and Monitoring ([page 33](#page-32-0))

Operation of these control types is explained in detail in their respective sections of this manual. Table 8 on page 67 provides a summary in table format of all parameters and their ranges, default values, and remote, local, and control panel function names and locations for setting each value.

## <span id="page-19-1"></span>**Configuration Summary**

This section provides a summary of all parameters that can be configured on the 8964ENC module. The video processing configuration is described by what line types will be affected by the adjustments or choices made. Use this section in conjunction with the specific configuration method instructions for each configuration type.

#### <span id="page-19-2"></span>**Video Timing and Freeze Controls**

With a standard 8964ENC module with no Frame Sync the following line sync timing adjustments are available:

- Horizontal Timing adjusts the horizontal delay of the channel output in half pixels. and
- Fine Phase Adjustment adjusts the horizontal fine phase relative to the input sync reference (in percent of 37 ns).

With an 8964ENC-FS module (8964ENC with Frame Sync, see *[Module](#page-60-0)  [Option Upgrade](#page-60-0)* on page 61), the following vertical timing adjustments can be made:

- Horizontal Timing identical to the line sync timing above.
- Fine Phase Adjustment identical to the fine phase timing above.
- Vertical Timing adjusts vertical delay in line increments.

Also available with the 8964ENC-FS are the following freeze controls (one must be selected from the five choices):

- AutoBlue when AutoBlue is enabled on a channel, the output will automatically freeze to a blue screen when the input signal is lost on that channel.
- AutoFreeze when AutoFreeze is enabled on a channel, the output will automatically freeze on the last valid field when the input signal is lost on that channel.
- Field 1 manually freeze the output signal on field 1 of the last frame.
- Field 2 manually freeze the output signal on field 2 of the last frame.
- Frame manually freeze the output signal on the last frame.
- **Note** A field freeze provides less resolution and no motion artifacts in the output. In frame mode, the resolution is higher since both fields are present, but the presentation of the two fields can cause motion artifacts.

### <span id="page-20-0"></span>**Picture Enhancer Controls**

The Picture Enhancer feature is standard on the 8964ENC and 8964ENC-FS modules. This feature allows separate picture enhancement control on each channel output.

Use the following controls for bypassing or disabling picture enhancement:

- Bypass the Picture Enhancer circuitry can be bypassed to decrease the amount of delay in the module if required.
- Disable the Picture Enhancer process can be disabled, still routing the signal through the Picture Enhancement circuitry.

When Picture enhancement is enabled, the following controls are available:

- Split screen split the output screen to view the original video on the left and the enhanced video on the right.
- Detail level set the amount of picture enhancement detail based on the split screen comparison.
- Overshoot protection set the amount of clipping looking at a waveform monitor.

### <span id="page-21-0"></span>**Vertical Blanking Interval Controls**

The 8964ENC provides line-by-line vertical blanking interval (VBI) processing.

#### **Line Categories**

The line categories used in the configuration of the video signal for the 8964ENC are defined as follows:

- F\_Active Lines the portion of the active video that is fixed and always treated by the module as carrying active video (not programmable).
- P\_Active Lines lines in the active video that can be configured by the user to carry either active video or be reserved for carrying user data.
- CVBI the lines in the vertical interval that can be configured by the user.
- FVBI the line in the vertical blanking interval that are fixed and are not configurable.

The line numbers for each category above are defined in [Table](#page-21-1) 3 for both 525 and 625 line rates.

| <b>Line Categories</b> |              |          |              |          |  |
|------------------------|--------------|----------|--------------|----------|--|
| Label                  | 525          |          | 625          |          |  |
|                        | <b>Start</b> | End      | <b>Start</b> | End      |  |
| F Active               | 25 (F1)      | 263 (F1) | 29 (F1)      | 310 (F1) |  |
|                        | 288 (F2)     | 525 (F2) | 342 (F2)     | 623 (F2) |  |
| P Active               | 21(F1)       | 24 (F1)  | 24 (F1)      | 28 (F1)  |  |
|                        | 284 (F2)     | 287 (F2) | 337(f2)      | 341 (F2) |  |
| <b>CVBI</b>            | 10(F1)       | 20 (F1)  | 6(F1)        | 23 (F1)  |  |
|                        | 273 (F2)     | 283 (F2) | 319 (F2)     | 336 (F2) |  |
| <b>FVBI</b>            | 1 (F1)       | 9(F1)    | 624 (F1)     | 5(F1)    |  |
|                        | 264 (F2)     | 272 (F2) | 311 (F2)     | 318 (F2) |  |

<span id="page-21-1"></span>*Table 3. Line Numbers for 8964ENC Line Categories*

Line pairs in the P\_Active line category can be reserved for carrying data by configuring Data Line Pairs with local or remote controls. Refer to [Table](#page-22-0) 4 for a listing of the Data Line Pairs lines that are available with each setting.

<span id="page-22-0"></span>

| <b>525 Line</b><br><b>Selection</b> | <b>Data Line Pairs</b><br>Reserved | 625 Line<br><b>Selection</b> | <b>Data Line Pairs</b><br>Reserved |
|-------------------------------------|------------------------------------|------------------------------|------------------------------------|
| <b>None</b>                         | None                               | None                         | <b>None</b>                        |
| 21/284                              | 21/284                             | 24/337                       | 24/337                             |
| 22/285                              | $21/284 - 22/285$                  | 25/338                       | 24/337 - 25/338                    |
| 23/286                              | $21/284 - 23/286$                  | 26/339                       | 24/337 - 26/339                    |
| 24/287                              | $21/284 - 24/287$                  | 27/340                       | 24/337 - 27/340                    |
|                                     |                                    | 28/341                       | $24/337 - 28/341$                  |

*Table 4. Lines Reserved for Carrying Data*

#### **Programmable VBI and Active Picture Lines**

The programmable lines in the vertical blanking interval include the configurable VBI lines (CVBI). Configurable active picture lines (P\_Active) can be reserved for carrying data (refer to [Table](#page-22-0) 4).

These line pairs can be configured for the following:

- Blank in local mode, select On to blank all lines of CVBI or Off to not blank. In remote mode, lines can be blanked or passed on a line-by-line basis with the web page (toothed blanking).
- VBI Setup in 525 mode, a control is provided for turning VBI setup on or off. This is a global control that affects all lines of VBI.
- **Note** For this control to be active, the Active Video Setup control on the composite output must be set to on.

### <span id="page-23-0"></span>**Video Processing Adjustments**

The controls for video processing on each channel are the following:

- Test signal generator when on, enables the internal test signal generator to output a 75% Color Bars test signal to the channel output.
- **Note** When the internally generated color bars test signal output is enabled, the relative sync and burst may be offset in relation to the input SDI stream timing.
- Chroma Kill removes all chroma from the signal (black and white). This is a global control, affecting chroma on all lines of active video and includes the VBI.
- Burst On/Off the burst can be turned on (default) or off with a control in the Video Processor section.
- Black Clip set the level of black clipping with the remote controls (no local control).
- Contrast/Y Gain adjusts the percentage of luminance relative to white.
- Saturation/Chroma Gain adjusts percentage of saturation and chroma gain relative to 100% saturation.
- Brightness/Y Offset adjusts amount of brightness/Y offset in mV.
- Hue/Chroma Phase adjusts hue/chroma phase in degrees for both line rates (525 and 625).
- **Note** Test signals are not adjustable in the Video Processing controls.

### <span id="page-24-0"></span>**Noise Reducer Controls**

The Noise Reducer feature is standard on the 8964ENC and 8964ENC-FS modules. This feature allows separate noise reduction control on each channel output. The use of these controls depends on the amount and type of noise present on the signal.

The Noise Reducer process can be enabled or disabled.

When noise reduction is enabled, the following controls are available:

- Filter Select– the type of noise filter may be selected on the web page only. Choice of the noise filter depends on the type of noise present.
- Level adjust the noise level (amount of noise reduction).
- Threshold adjust the noise threshold until the noise is reduced but video distortion is minimal.

### <span id="page-24-1"></span>**Composite Output Adjustments**

The composite output on each channel can be adjusted for the following:

• Add Active Video Setup – add setup to active video.

**Note** This control also enables or disables the VBI Setup control.

• Output Video Gain – adjust the percent of output video gain relative to 1 V p-p.

### <span id="page-24-2"></span>**Timing and Genlock Considerations**

This section is provided for information on some important points about module reference input sync and color frame timing considerations.

### <span id="page-24-3"></span>**Reference Input Sync**

The module is locked to the reference input sync. The following reference input sync considerations should be noted:

- Jitter performance of the module is influenced by the time base jitter of the reference input sync.
- Reference input sync timing determines the color burst/output timing. If a sync changeover is used for the sync reference, the timing of both sync sources must match. This ensures that the output burst phase of the module does not change and the timing from the 8964ENC remains consistent if the reference input sync switches.

### <span id="page-25-0"></span>**Color Frame**

When converting from a SDI input signal to NTSC or PAL output, a color frame is chosen by the 8964ENC module based on the position of the closest SDI Field 1 to Field 1 of the reference input. NTSC video has a 4-field color frame sequence, while PAL has an 8-field sequence. SDI video coming into the module has a 2-field sequence.

As illustrated in the three examples in [Figure](#page-25-1) 8 for a 525 reference input, the relationship of the SDI input Field 1 to the reference input Field 1 will determine the color frame of the encoder video output.

**Note** When the SDI video is delayed one field, the color frame jumps back two fields to the closest Field 1.

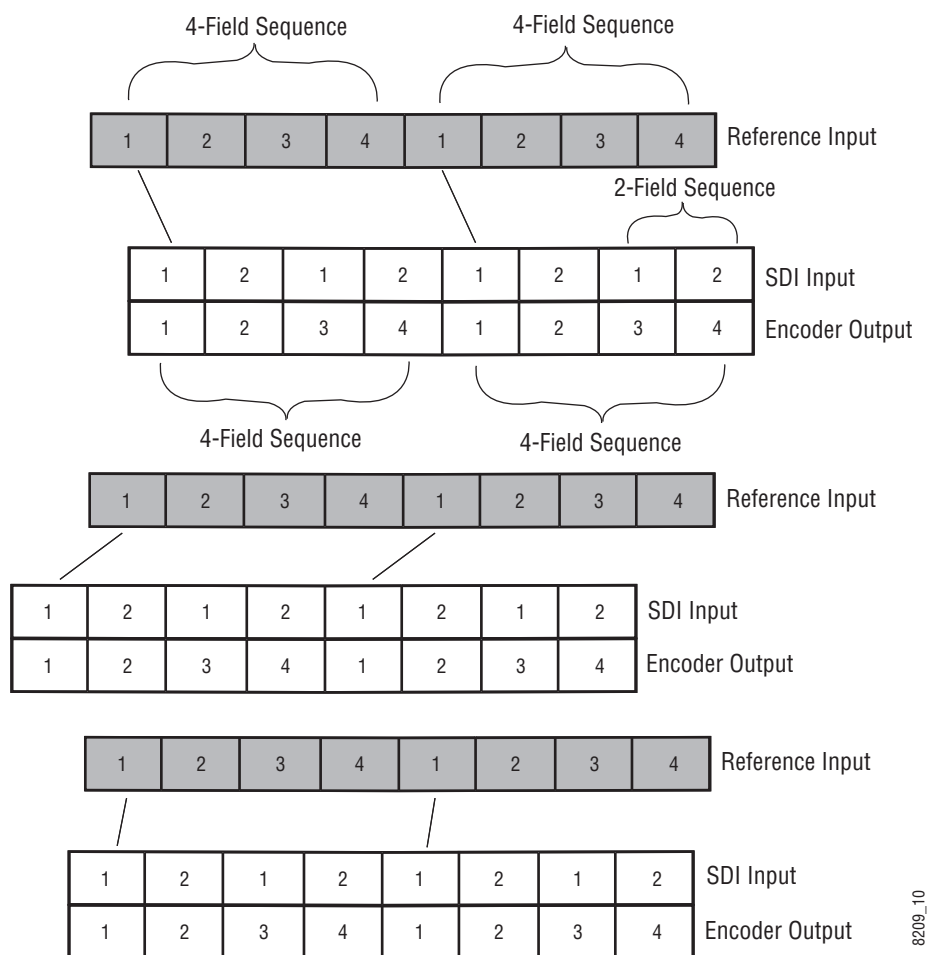

<span id="page-25-1"></span>*Figure 8. Color Frame Output (NTSC)*

## <span id="page-26-0"></span>**Local Onboard Module Configuration**

The 8964ENC module can be configured locally using the rotary and paddle switches. Several LEDs interact with the switches to indicate status of the configuration process.

### <span id="page-26-1"></span>**Configuration Switches and Controls**

Each of the four encoder channels is adjusted separately. Selection of each channel is done with the paddle switch while in Channel Select Mode as explained below. Refer to Figure [9 on page](#page-27-1) 28 for the following descriptions. Use the onboard configuration components as follows:

• SW1 Function (rotary) switch — This switch accesses a desired function for configuration (see [Table 6 on page 31](#page-30-0)). The switch addresses three banks of functions; each bank has 16 possible positions (0 through 9 and A through F). Not all positions are used.

The next bank of functions is accessed each time the Function switch makes a complete revolution past zero (or back through F): While in Bank 1, a complete revolution past zero accesses Bank 2; while in Bank 2, a complete revolution past zero accesses Bank 3. The yellow 2ND LED indicates which bank is currently being accessed.

- **Note** The Function switch should be kept in position 0 in any bank (parked) when not in use to avoid any inadvertent change in configuration. Position 0 in each bank is inactive.
- 2ND (second Function) yellow LED when off, indicates that the rotary switch is addressing the first bank of functions. When on, indicates that the rotary switch is addressing the second bank of functions. When flashing, indicates that rotary switch is addressing the third bank of functions.
- SW3 (paddle) switch actuates or selects the desired setting or channel selection for the selected function when the switch is held momentarily in either the up or down position. Switch between Parameter and Channel Select Mode with pushbutton SW2.
- CSM (Channel Select Mode) yellow LED when on, paddle switch is in Channel Select Mode. Use the paddle switch to select channel 1, 2, 3, or 4. When off, paddle switch is in Parameter mode.
- CM1 and CM0 yellow LEDs indicate what channel is active for adjustment. Refer to [Table 5 on page 28](#page-27-0).
- SW2 (pushbutton) switch press to toggle assignment of paddle switch SW3 between Parameter mode (CSM LED off) and Channel Select Mode (CSM LED on).
- CONF (configuring) yellow LED when on, indicates the module is programming hardware.

<span id="page-27-1"></span>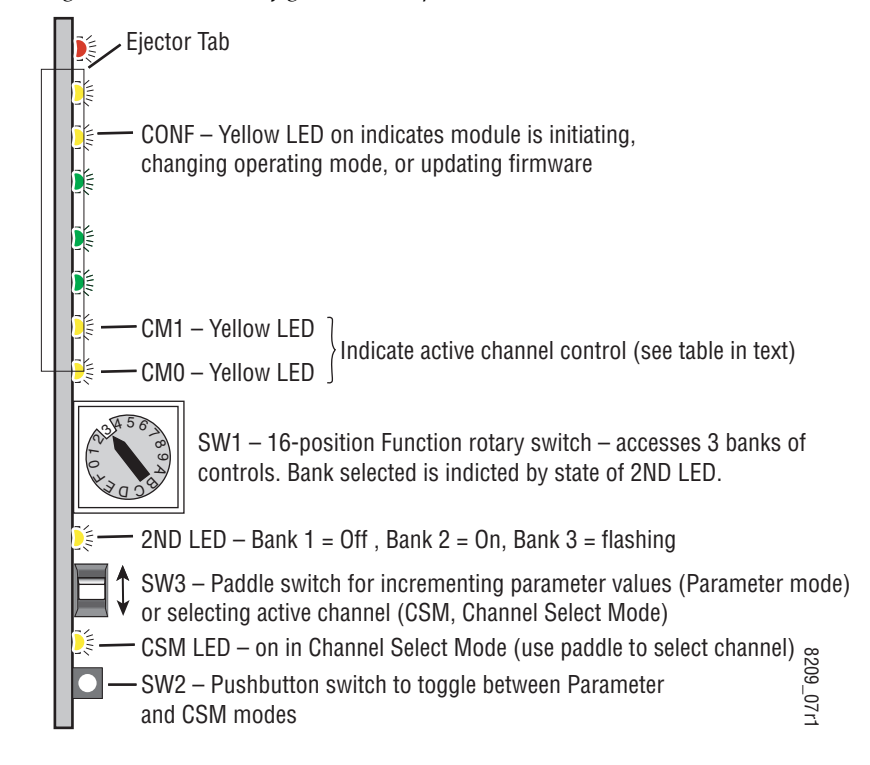

*Figure 9. Onboard Configuration Components – Front View*

Refer to [Table](#page-27-0) 5 for reading the CM1 and CM0 active channel LED indicators.

<span id="page-27-0"></span>*Table 5. CM1 and CM0 LED Table*

| <b>CM1 LED State</b> | <b>CMO LED</b><br><b>State</b> | <b>Channel Control</b> |
|----------------------|--------------------------------|------------------------|
| 0ff                  | 0ff                            | Channel 1 is active    |
| 0ff                  | 0n                             | Channel 2 is active    |
| )n                   | Ωff                            | Channel 3 is active    |
| )n                   | ()n                            | Channel 4 is active    |

### <span id="page-28-0"></span>**Onboard Jumpers**

Two onboard jumpers must be set for the following:

- Jumper JP1 allows (LOC&REM position) or locks out (LOCAL position) remote control.
- Jumper JP3, OSD enables (OSD\_EN pins 2-3) or disables (pins 1-2) control of the OSD (On Screen Display).

The On Screen Display (OSD) graphic can be enabled on the output of each channel to allow viewing of the currently selected Rotary switch function and the currently assigned parameters. The OSD is provided for an aid in configuring the module in local mode and should be turned off on each channel with either the local or remote controls before broadcasting the signal. You may also set this jumper to disable the OSD completely after the module is configured to prevent the OSD information from being put on-air.

When control is enabled with jumper JP3, the OSD for each channel can be turned on or off with either local or remote controls.

<span id="page-28-1"></span>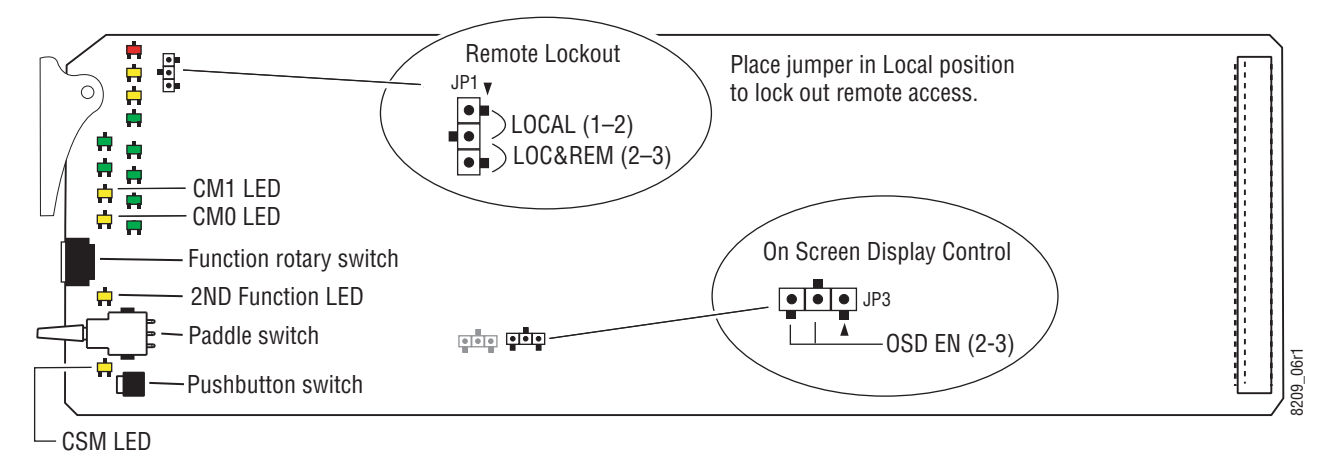

*Figure 10. Module Configuration Switches and LEDs*

#### <span id="page-29-0"></span>**8964ENC Module Onboard Configuration Settings**

Onboard configuration is done on a channel-by-channel basis, there is no gang mode (apply settings to all channels). You may use an on-screen display on the output of each channel to view the parameters being adjusted.

Control of the OSD function must first be enabled locally by setting jumper JP3 ([Figure](#page-28-1) 10) to either disabled, pins 1-2, or enabled, OSD\_EN (pins 2-3). Once OSD control has been enabled with JP3, it can be turned on or off with individual local channel controls (Bank 1/Position 1) or through the web browser (refer to *[OSD Control Web Page](#page-56-0)* on page 57).

To make a configuration setting:

- **1.** Select the channel to be adjusted by pressing pushbutton SW2 to toggle to the Channel Select Mode (yellow CSM LED on). This allows using the paddle switch to increment through the channel selections. The currently selected channel is indicated by the state of the CM1 and CM0 LED. Refer to [Table 5 on page 28](#page-27-0) for reading LED states.
- **2.** When the desired channel is active, use pushbutton SW2 to toggle back to Parameter mode (CSM LED off).
- **3.** Rotate the Function switch to Bank 1 (2ND LED off) or Bank 2 (2ND LED on) or Bank 3 (2ND LED slow flash) and to the desired function within that bank.
- **4.** Move the paddle switch to the up or down position and hold momentarily to set the desired function (refer to [Table 6 on page 31\)](#page-30-0).
- **Note** Holding the paddle switch in the up or down position for more than a half second will automatically accelerate through the value range for parameters with 256 or more values. The full range can be accessed in about 10 seconds.

<span id="page-30-0"></span>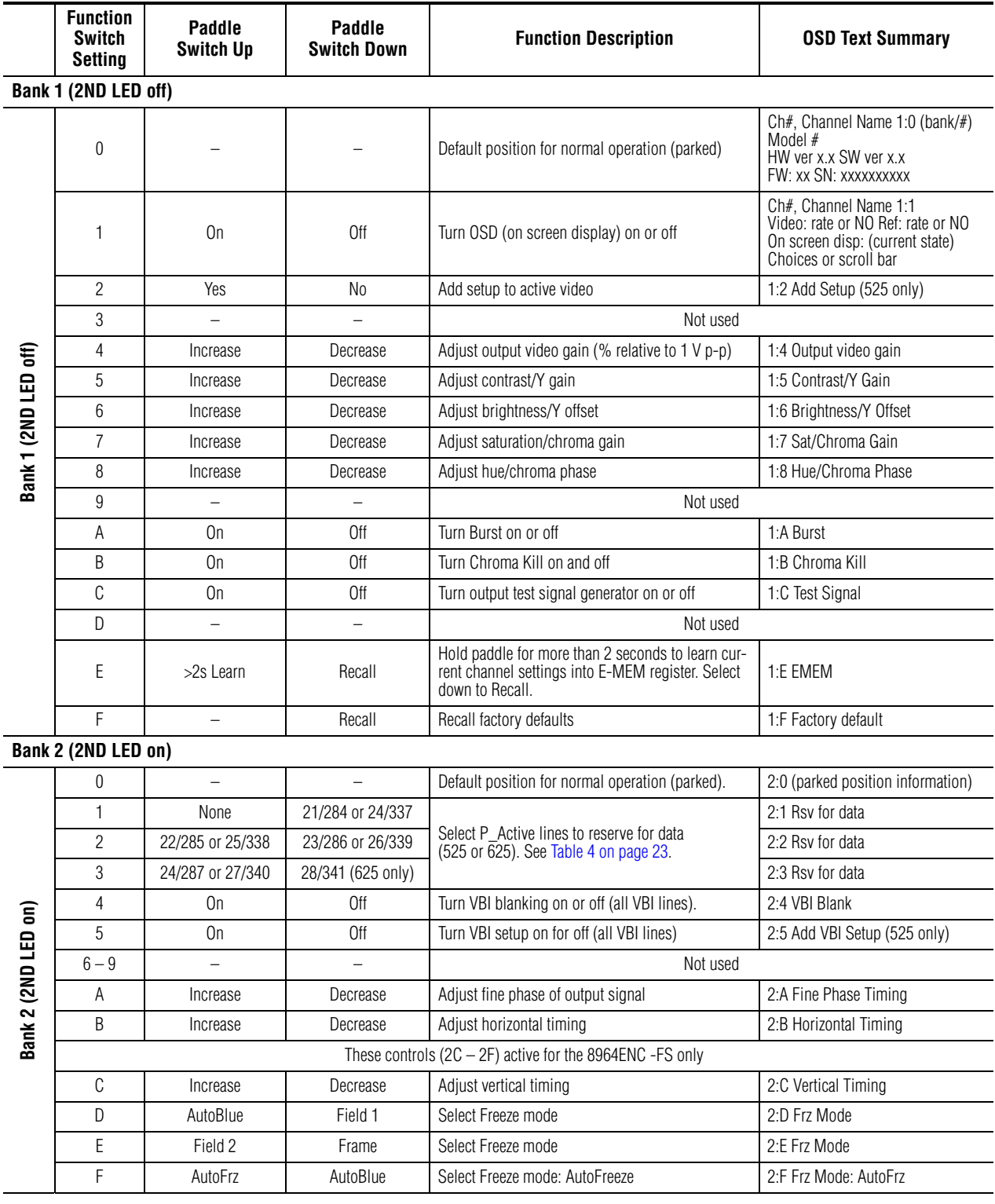

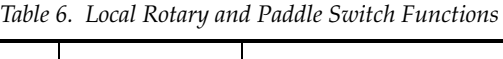

|                                    | <b>Function</b><br>Switch<br>Setting | <b>Paddle</b><br><b>Switch Up</b> | <b>Paddle</b><br><b>Switch Down</b> | <b>Function Description</b>                     | <b>OSD Text Summary</b>           |  |
|------------------------------------|--------------------------------------|-----------------------------------|-------------------------------------|-------------------------------------------------|-----------------------------------|--|
|                                    | Bank 3 (2ND LED flashing)            |                                   |                                     |                                                 |                                   |  |
|                                    | 0                                    |                                   |                                     | Default position for normal operation (parked). | 3:0 (parked position information) |  |
|                                    | $-7$                                 | Not used                          |                                     |                                                 |                                   |  |
| flashing)                          | 8                                    | Enable                            | Disable                             | Enable or disable noise reducer process         | 3:8 NR Process:                   |  |
|                                    | 9                                    | Increase                          | Decrease                            | Adjust noise reducer level                      | $3:9$ NR Level:                   |  |
| 。<br>巴<br>(2N)<br>S<br><b>Bank</b> | A                                    | Increase                          | Decrease                            | Adjust noise threshold level                    | 3:A NR Threshold:                 |  |
|                                    | B                                    | <b>Disable</b>                    | <b>Bypass</b>                       | <b>Bypass Picture Enhancer circuitry</b>        | 3:B PE Process:                   |  |
|                                    | C                                    | Enable                            | Disable                             | Enable or disable Picture Enhancer process      | 3:C PE Process:                   |  |
|                                    | D                                    | 0n                                | Off                                 | Turn split screen on or off                     | 3:D PE Split Scrn:                |  |
|                                    | E                                    | Increase                          | Decrease                            | Adjust Picture Enhancer detail level            | 3:E PE Detail Level:              |  |
|                                    | F                                    | Increase                          | Decrease                            | Adjust Picture Enhancer overshoot protection    | 3:F PE Overshoot Protect:         |  |

*Table 6. Local Rotary and Paddle Switch Functions*

### <span id="page-32-0"></span>**Remote Configuration**

The 8964ENC and 8964ENC-FS configuration and monitoring can also be performed remotely using a web browser interface or a networked Newton Control Panel with an 8900NET Network Interface module present in the GeckoFlex frame (8900FFN). Each of these interfaces is described below. A summary table of all module parameters including defaults, ranges, and Newton Control Panel controls is given in Table 8 on page 67.

### <span id="page-32-1"></span>**8900NET Module Information**

Refer to the *8900NET Network Interface Module Instruction Manual* (software version 4.3.0) for information on the 8900NET Network Interface Module and setting up and operating the GeckoFlex 8900 frame network.

### <span id="page-32-2"></span>**Newton Control Panel Configuration**

A Newton Control Panel (hard or soft version) can be interfaced to the GeckoFlex frame over the local network. Refer to the documentation that accompanies the Newton Modular Control System for installation, configuration, and operation information.

Control panel access offers the following considerations for module configuration and monitoring:

- Ability to separate system level tasks from operation ones, minimizing the potential for on-air mistakes.
- Ability to group modular products—regardless of their physical locations—into logical groups (channels) that you can easily manipulate with user-configured knobs.
- Recommended for real-time control of module configuration parameters, providing the fastest response time.
- **Note** Not all module functions are available with the control panel, such as factory default recalls.

**Note** Upgrade software and instructions for the 8900NET can be downloaded from the Grass Valley web site. Refer to *Contacting Grass Valley on page 4*.

#### An example of the Newton Configurator is shown in [Figure](#page-33-1) 11.

<span id="page-33-1"></span>

| Module Name  | Module (drag and drop from Device View): | <b>Frame Name</b>       |                  |            |                  |
|--------------|------------------------------------------|-------------------------|------------------|------------|------------------|
| 8964ENC-FS   |                                          | Gecko Frame             |                  |            | Reset            |
|              |                                          |                         |                  |            |                  |
| Slot         |                                          | <b>Frame IP Address</b> |                  |            |                  |
| 8            |                                          | . 16. 18<br>10          | . 91             |            | Select Module    |
| Label        | Description                              | Type                    | <b>PID</b>       | <b>IID</b> |                  |
| <b>State</b> | Overall Module Status                    | switch                  | 51               | 5          |                  |
| InStt1       | Ch1 Input Signal State                   | switch                  | 203              | 0          |                  |
| InStt2       | Ch2 Input Signal State                   | switch                  | 203              |            |                  |
| InStt3       | Ch3 Input Signal State                   | switch                  | 203              | 2          |                  |
| InStt4       | Ch4 Input Signal State                   | switch                  | 203              | 3          |                  |
| RefStt       | Reference State                          | switch                  | 207              | 0          |                  |
| HTim1        | Ch1 Horizontal Timing                    | control                 | 700              | Ω          |                  |
| HTim2        | Ch2 Horizontal Timing                    | control                 | 700              |            |                  |
| HTim3        | Ch3 Horizontal Timing                    | control                 | 700              | 2          |                  |
| HTim4        | Ch4 Horizontal Timing                    | control                 | 700              | 3          |                  |
| VTim1        | Ch1 Vertical Timing                      | control                 | 701              | 0          |                  |
|              | Configure Knob 2<br>Configure Knob 1     |                         | Configure Knob 3 |            | Configure Knob 4 |

*Figure 11. Newton Configurator Example*

#### <span id="page-33-0"></span>**Web Browser Interface**

The web browser interface provides a graphical representation of module configuration and monitoring.

Use of the web interface offers the following considerations (some functions depend on individual module functionality):

- Provides complete access to all module status and configuration functions, including naming of inputs and outputs, factory parameter and name default recalls, Save/Load module configuration functions, slot configurations, and SNMP monitoring controls.
- Web access will require some normal network time delays for processing of information.
- Configuration parameter changes may require pressing **Apply** button or **Enter**, upload processing time. A manual screen refresh is recommended after changing parameters.
- Web interface recommended for setting up module signal and slot names, and reporting status for SNMP and monitoring.

Refer to the Status web page shown in Figure [12 on page](#page-34-0) 35. The 8900 modules can be addressed by clicking either on a specific module icon in the frame status display or on a module name or slot number in the link list on the left.

**Note** The physical appearance of the graphics on the web pages shown in this manual represent the use of a particular platform, browser and version of 8900NET module software. They are provided for reference only. Web pages will differ depending on the type of platform and browser you are using and the version of the 8900NET software installed in your system. This manual reflects an 8900NET module with software version 4.3.0, using Internet Explorer, the recommended web browser, and Windows XP operating system.

For information on module status, fault monitoring and reporting shown on the Status web page, refer to *[Status Web Page](#page-37-0)* on page 38.

<span id="page-34-0"></span>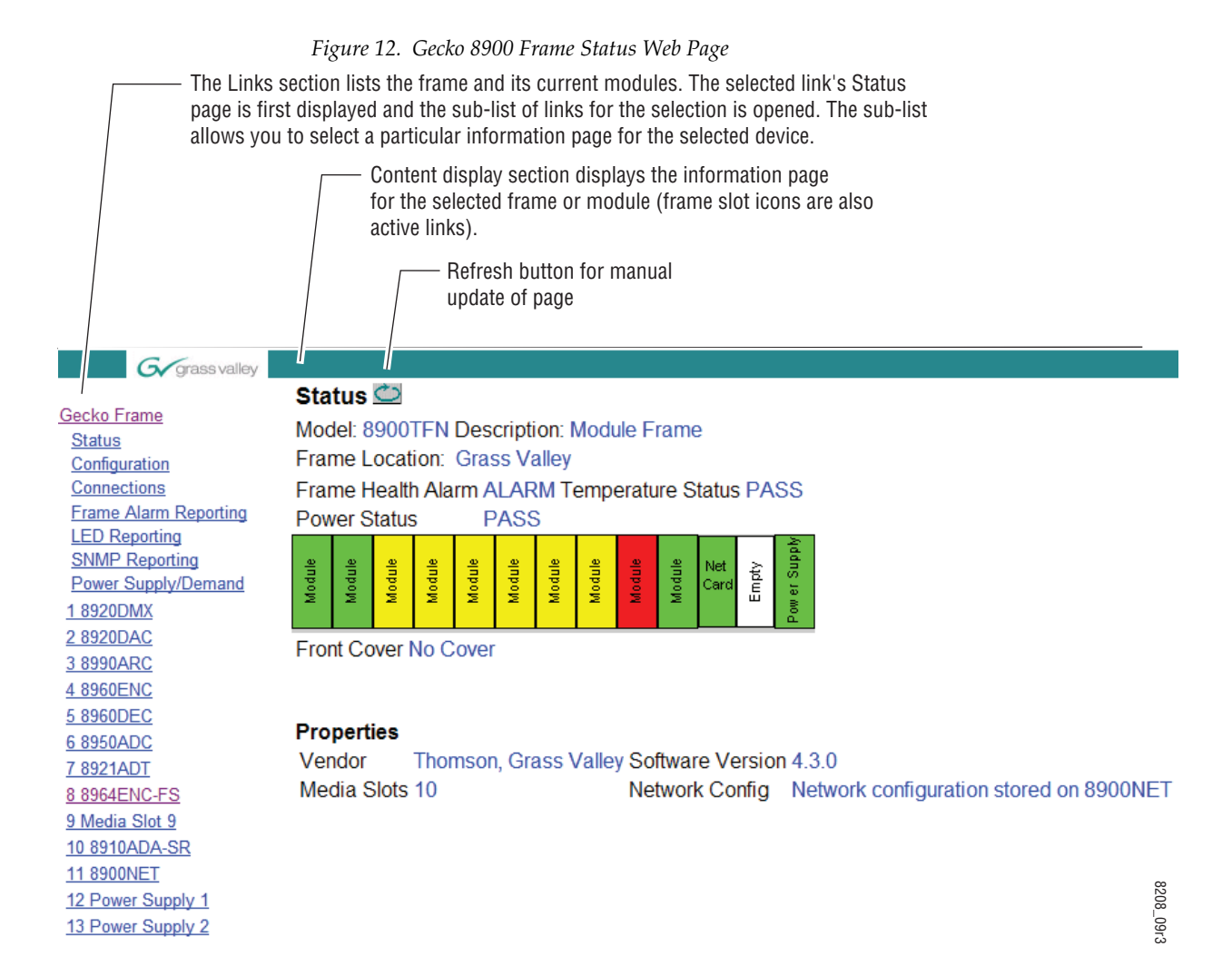

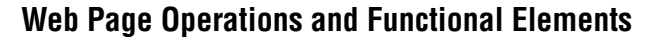

The following conventions and functional elements (shown at left) are used in web page operations. (The examples shown throughout this manual represent 8900NET software version 4.3.0):

- Pulldown menus allow you to choose selections from a list.
- Clicking on a button performs an immediate action such as recall of defaults, clearing of states, learning configurations, and selecting all or none of a selection.
- Radio buttons are used to make a choice of one parameter in a group.
- Check boxes are used when a selection can be enabled or included in a group. Multiple check box selections or enables can be made for some parameters.
- A **Refresh** button (circular arrow) is provided at the top of each web page for manual refresh to view recently changed parameters.
- Each numerical adjustment control has a **Coarse** adjust button (left and right top double arrows) which increases or decreases the step value by a factor of 10. The **Fine** adjust button (left and right inside single arrows) increases or decreases the step value by 1.

To change a value, use the arrow button controls or enter a value into the number field and select the **Enter** button (**\***) or use the **Enter** key on your keyboard. The Status Indicator bar will follow the value selected.

Use the **Low** and **High Limit** buttons to go directly to the lowest and highest limits for the parameter.

After a parameter has been changed, it will take approximately 10 seconds for the change to be entered into the module backup memory. Allow the module enough time to update the change before removing the module from its slot.

- An entry field allows naming of various module functions such as input or output signals, asset tag, and slot identification.
- The **Status** LED icon indicates module status and is a link to the module Status web page where status is reported.

LED colors indicate:

- Green = Pass no problems detected
- Yellow = Configuration error warning
- Red = Fault condition detected (presence of at least one alarm)

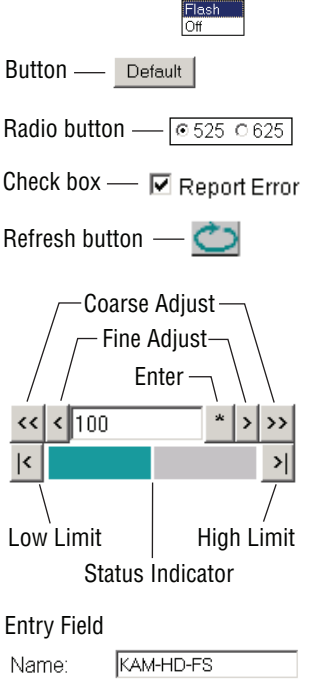

8341\_13

Status LED

Pulldown Menus Locate Module

Flash -
## **8964ENC Links and Web Pages**

<span id="page-36-1"></span>The 8900 GUI provides the following links and web pages for the 8964ENC module ([Figure](#page-36-0) 13):

- Status reports input and reference signal status and module information ([page 38\)](#page-37-0),
- I/O Config shows a graphic representation of inputs and outputs to the module and allows naming of each input [\(page 40](#page-39-0)),
- Functional View shows a block diagram of the module with links to each configuration web pages [\(page 41](#page-40-0)),
- Module Configuration web pages for setting up the module ([page 42\)](#page-41-0),
- E-MEM provides Learn and Recall functions for up to 5 E-MEM registers along with **Save to** and **Load from** file operations ([page 53](#page-52-0)),
- OSD Control provides controls to enable or disable the OSD for each channel [\(page 57\)](#page-56-0), and
- Slot Config provides a Locate Module function, Slot Identification, and Slot Memory in addition to links to the Frame Reporting, LED Reporting and SNMP Reporting web pages [\(page 58](#page-57-0)).

| 38964ENC               | 8 8964ENC-FS           |
|------------------------|------------------------|
| Status                 | Status                 |
| I/O Config             | I/O Config             |
| <b>Functional View</b> | <b>Functional View</b> |
| - SDI In               | - SDI In               |
| - Timing               | - Timing               |
| - Picture Enhancer     | - Picture Enhancer     |
| <u>- VBI</u>           | - VBI                  |
| - Video Proc           | - <u>Video Proc</u>    |
| - Noise Reducer        | - Noise Reducer        |
| <u>- Composite Out</u> | <u>- Composite Out</u> |
| E-MEM®                 | E-MEM®                 |
| OSD Control            | <b>OSD Control</b>     |
| Slot Config            | Slot Config            |
|                        |                        |

<span id="page-36-0"></span>*Figure 13. 8964ENC/-FS Web Page Links*

#### <span id="page-37-0"></span>8 8964ENC-FS Use **Status** this I/O Config link **Functional View** - SDI In - Timing - Picture Enhancer  $VBI$ - Video Proc - Noise Reducer - Composite Out E-MEM® **OSD Control Slot Config**

# **Status Web Page**

The Status web page (Figure [14 on page](#page-38-0) 39) shows the input signal status of each of the encoder channels and the reference input. Color coding of the display indicated the signal status. Refer to *[8964ENC Fuse and Voltage](#page-65-0)  [Testpoint Locations](#page-65-0)* on page 66 for an explanation of the color coding.

Status of the OSD displays on each output is also shown. A link to the OSD Control web page is provided so the OSD can be enabled or disabled from the browser. For more information on enabling or disabling an OSD display through the web browser, refer to *[OSD Control Web Page](#page-56-0)* on page 57.

Information about the module, such as part number, serial number, hardware revision and software and firmware versions are given in a read-only section at the bottom of the display. Enabled options are also reported.

An Asset Tag identifier can be assigned to the module on the Slot Config web page (see *[Slot Config Web Page](#page-57-0)* on page 58).

Clicking on the model number in the center box will take you to the Functional View web page illustrating a block diagram overview of the module with links to each of the configuration web pages.

*Figure 14. 8964ENC-FS Status Web Page*

<span id="page-38-0"></span>Status<sup>1</sup>

Model: 8964ENC-FS Description: 4 Channel SDI to NTSC/PAL Encoder Frame Location: Factory, Slot: 8 Last Recalled E-MEM: Factory Defaults

## Multi-Channel Module Physical Structure

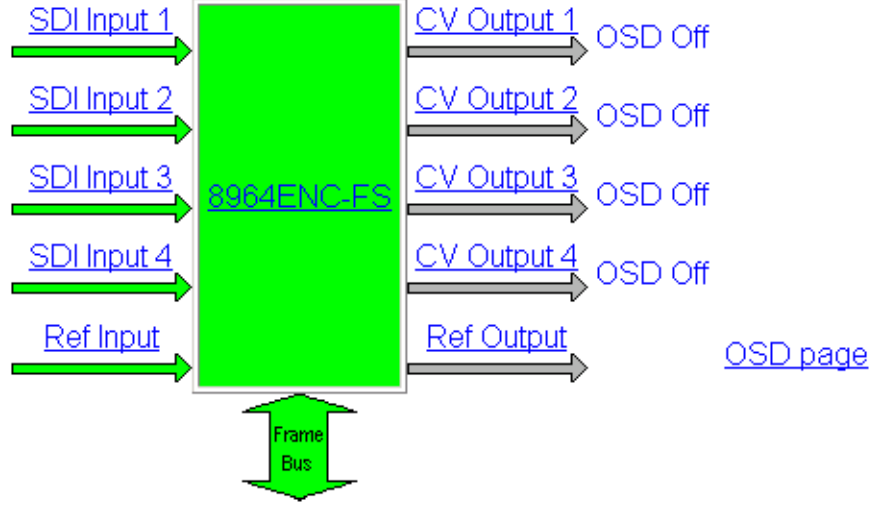

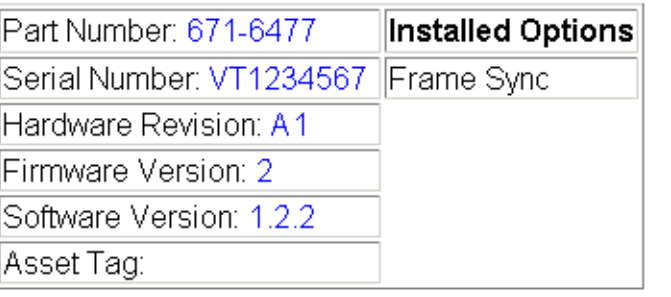

# **I/O Config Web Page**

<span id="page-39-0"></span>8 8964ENC-FS Use **Status** I/O Config this **Functional View** link - SDI In  $-$  Timing - Picture Enhancer  $VBI$ - Video Proc - Noise Reducer - Composite Out E-MEM® **OSD Control** Slot Config

<span id="page-39-2"></span>The I/O Config web page [\(Figure](#page-39-1) 15) shows the rear input and output connections to the module and allows you to name each input. Type the desired input name (up to 11 characters) into the corresponding box. The status of each input is indicated by the color of the display.

**Note** Outputs are not monitored in this application.

SNMP trap reporting of each channel input can be enabled or disabled by selecting or deselecting the corresponding checkbox in the **Reporting** column. You may disable reporting for channels not being used if desired. The **Reporting** column is also used when an SNMP monitoring application such as NetCentral is installed.

Refer to *[8964ENC Fuse and Voltage Testpoint Locations](#page-65-0)* on page 66 for an explanation of the color coding and using an SNMP monitoring application.

*Figure 15. 8964ENC I/O Config Web Page*

# $\blacksquare$  I/O Config

<span id="page-39-1"></span>Model: 8964ENC\_Description: 4 Channel SDI to NTSC/PAL Encoder Frame Location: 8900 Frame, Slot: 5 Last Recalled E-MEM: Factory Defaults

#### **Rear Connections**

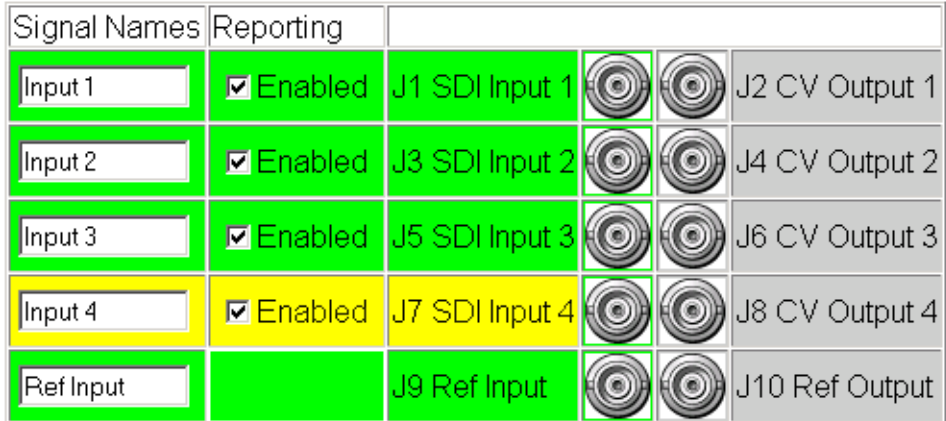

### **Functional View Web Page**

<span id="page-40-0"></span>8 8964ENC-FS **Status** Use I/O Config this **Functional View** - SDI In link - Timing - Picture Enhancer  $- VB$ - Video Proc - Noise Reducer - Composite Out E-MEM® **OSD Control** Slot Config

<span id="page-40-2"></span>The Functional View web page [\(Figure](#page-40-1) 16) illustrates a block diagram of the 8964ENC module showing module functions and signal paths that are active or inactive in the current configuration. It can be used as a link map for configuring module functions. Each block has a link to the configuration web page for that function.

Color coding indicates active functions and signal flow. Grayed components are inactive due to hardware and/or software constraints. Underlined module functions are links to the web page for that function.

Use the Functional View to configure the 8964ENC module in the order of the signal flow. Refer to each of the module configuration web pages given in the next section.

*Figure 16. 8964ENC Functional View Web Page*

<span id="page-40-1"></span>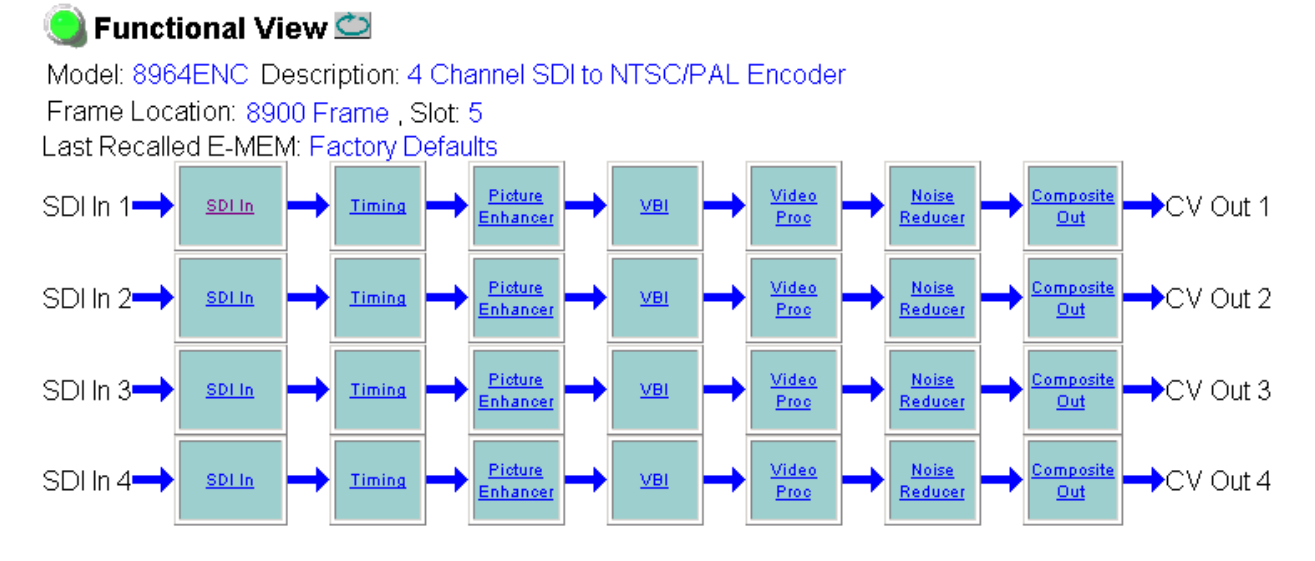

## <span id="page-41-0"></span>**Module Configuration Pages**

Module configuration is provided for the following functions with the web page GUI interface:

- SDI In  $(\text{page } 43)$
- Timing [\(page 44](#page-43-0))
- Picture Enhancer [\(page 47\)](#page-46-0)
- VBI ([page 47\)](#page-46-0)
- Video Proc [\(page 49](#page-48-0))
- Noise Reducer ([page 51](#page-50-0))
- Composite Out ([page 52\)](#page-51-0)

Read-only information about the module is given on the top of each web page including model name and description, frame and slot location and last E-MEM register recalled.

When a channel is selected to configure, the input name (as defined on the I/O Config web page) will be displayed under the selected channel or will show the default name. Each channel will show the signal reference type (NTSC or PAL).

After making a parameter value change, click on **Apply** to activate settings in each selection. Each of the four encoder channels can be adjusted separately or settings can be applied to other or all channels. Use the **Apply Setting To** (**Channel 1, 2, 3** or **4** as applicable) or **All** buttons to apply the same values to the other channels selected or all channels.

To reset the current channel or all channels to factory defaults, select the Reset defaults for **Current Channel** or **All Channels** buttons.

Select the **Back**, **Functional View**, or **Next** link to navigate to the next function or use the links on the left of the web page.

Click on the **Refresh** button at the top of the display to update the entire display.

# **SDI In Web Page**

<span id="page-42-0"></span>8 8964ENC-FS **Status** I/O Config Use **Functional View** this - SDI In link - Timing - Picture Enhancer  $-VBI$ - Video Proc - Noise Reducer - Composite Out E-MEM® **OSD Control** Slot Config

The SDI In web page ([Figure](#page-42-1) 17) provides the following status information on each of the SDI video inputs:

- Input Signal State (**Present** or **Not Present**)
- Input Signal Line Rate
- Detected EDH Errors

<span id="page-42-2"></span>Press the **Clear Errors** button for each channel to reset the error counter and begin a new error counting sequence or the **Clear All Errors** button to clear all channel counters.

Errors are also reset when the module is removed and re-installed.

*Figure 17. 8964ENC SDI In Web Page*

<span id="page-42-1"></span>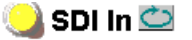

Model: 8964ENC Description: 4 Channel SDI to NTSC/PAL Encoder

Frame Location: 8900 Frame, Slot: 5 Last Recalled E-MEM: Factory Defaults

Current Line Rate: 525

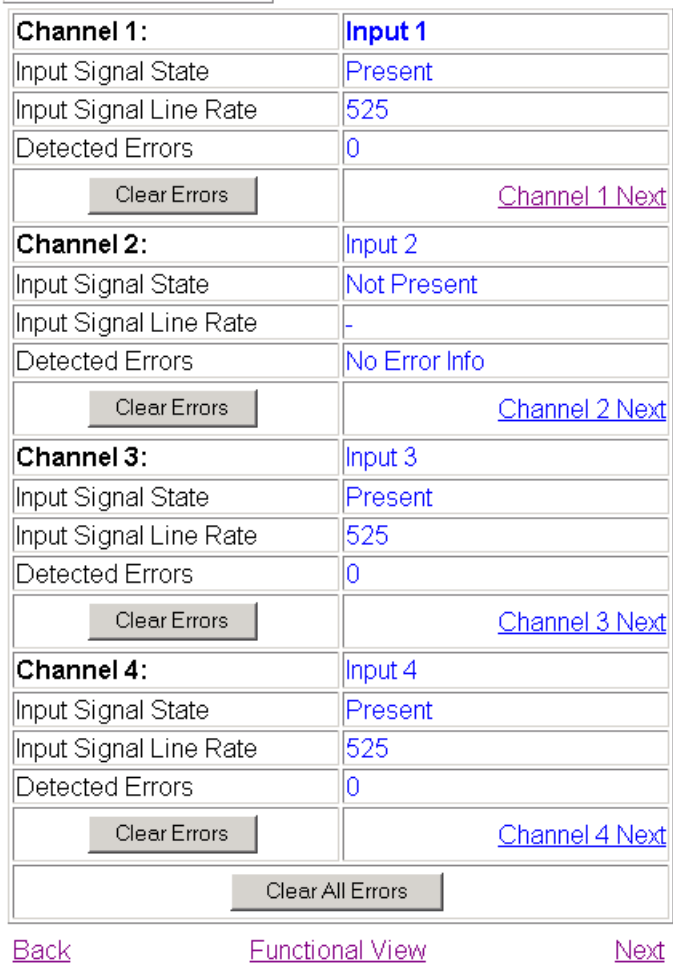

# **Timing Web Page**

<span id="page-43-0"></span>8 8964ENC-FS **Status** I/O Config **Functional View** Use - SDI In this - Timing link - Picture Enhancer  $VBI$ - Video Proc - Noise Reducer - Composite Out E-MEM® **OSD Control** 

<span id="page-43-1"></span>Slot Config

Horizontal timing adjustments are provided on all models of the 8964ENC. When no Frame Sync option is enabled, the Timing web page will display Line Sync adjustments for horizontal timing and fine phase control. When Frame Sync is enabled (8964ENC-FS), the Timing web page will include horizontal, fine phase, and vertical timing as well as freeze controls. Table 8 on page 67 gives a summary of controls, defaults, and parameter ranges.

Select the channel to be adjusted from the **Channel 1 – 4** buttons.

For the 8964ENC model with Line Sync [\(Figure](#page-43-1) 18), adjust the following controls:

- <span id="page-43-3"></span>• Horizontal Timing – adjust the correct timing output (in pixels) for each channel.
- <span id="page-43-2"></span>• Fine Phase Adjustment – adjust the percentage of fine horizontal phase for each channel.

*Figure 18. 8964ENC Line Sync Timing Web Page*

# **Timing**  $\bigcirc$

Model: 8964ENC\_Description: 4 Channel SDI to NTSC/PAL Encoder Frame Location: Factory, Slot: 8

Last Recalled E-MEM: Factory Defaults

Current Line Rate: 525

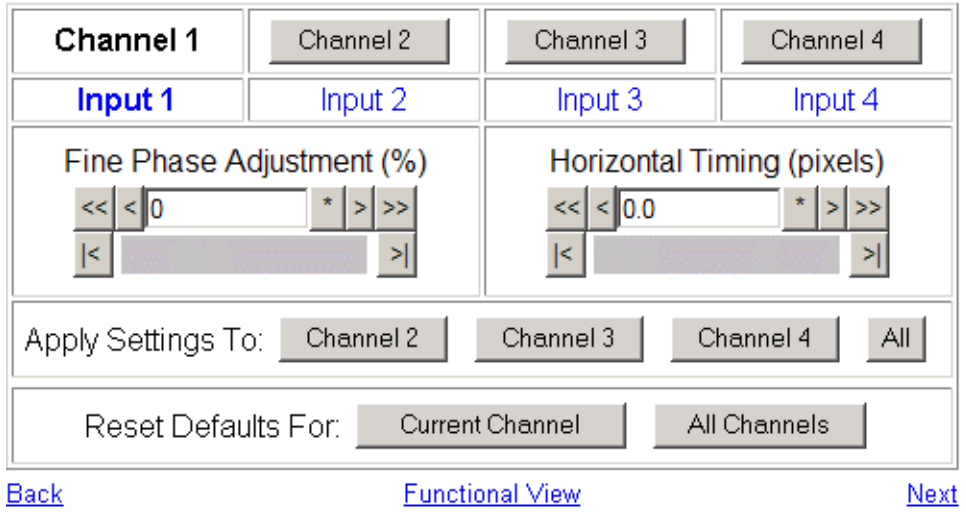

When the Frame Sync option is enabled (8964ENC-FS), the Timing page ([Figure](#page-44-0) 19) will also include a Vertical timing adjustment and Freeze controls.

<span id="page-44-3"></span>Select the channel to be adjusted from the **Channel 1 – 4** buttons and adjust the following Frame Sync timing controls:

- Horizontal Timing (in pixels)
- Fine Phase (in percent relative to input sync)
- Vertical Timing (in lines)

Select one of the following buttons from Freeze Mode:

- <span id="page-44-2"></span><span id="page-44-1"></span>• **AutoFrz** – auto freeze to last valid field will occur upon loss of signal.
- **AutoBlue** auto freeze to blue screen will occur upon loss of signal.
- **Field 1**, **Field 2**, or **Frame** selecting one of these buttons performs an immediate manual freeze on the selected channel output.

*Figure 19. 8964ENC-FS Timing With Frame Sync and Freeze Controls*

# $\blacksquare$  Timing  $\heartsuit$

<span id="page-44-0"></span>Model: 8964ENC-FS Description: 4 Channel SDI to NTSC/PAL Encoder Frame Location: Factory, Slot: 8

Last Recalled E-MEM: Factory Defaults

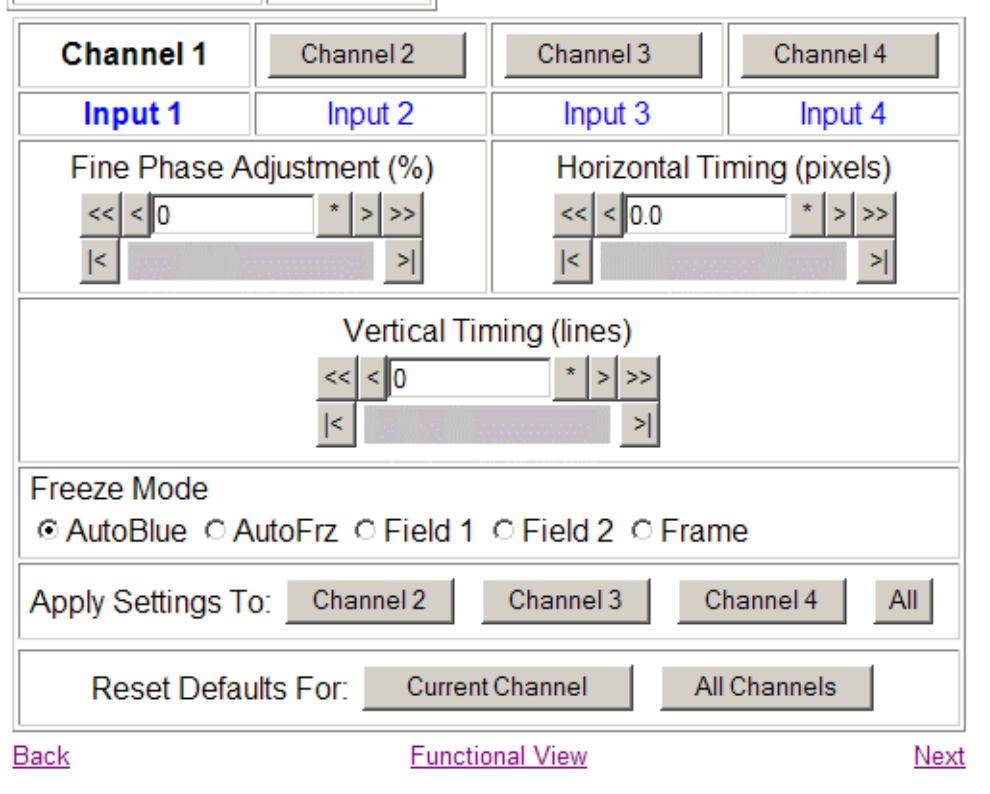

# **Picture Enhancer Web Page**

8 8964ENC-FS **Status** I/O Config **Functional View** - SDI In Use - Timing this -- Picture Enhancer link  $VBI$ - Video Proc - Noise Reducer - Composite Out E-MEM® **OSD Control** 

<span id="page-45-0"></span>Slot Config

The Picture Enhancer function [\(Figure](#page-45-0) 20) can be enabled to adjust picture detail or can be bypassed or disabled for each channel.

Select the channel to be adjusted from the **Channel 1 – 4** buttons. Set the following adjustments with this web page:

- Select the **Bypass** button to bypass the Picture Enhancement circuitry (for less delay through the module).
- Select the **Disable** button to turn off picture enhancement.
- Use the Detail Enhancer Level control to adjust the amount of detail enhancement on the channel output.
- Adjust the Overshoot Protection control to minimize overshoot.

*Figure 20. 8964ENC Picture Enhancer Web Page*

# Picture Enhancer

Model: 8964ENC-FS Description: 4 Channel SDI to NTSC/PAL Encoder Frame Location: Factory, Slot: 8 Last Recalled E-MEM: Factory Defaults

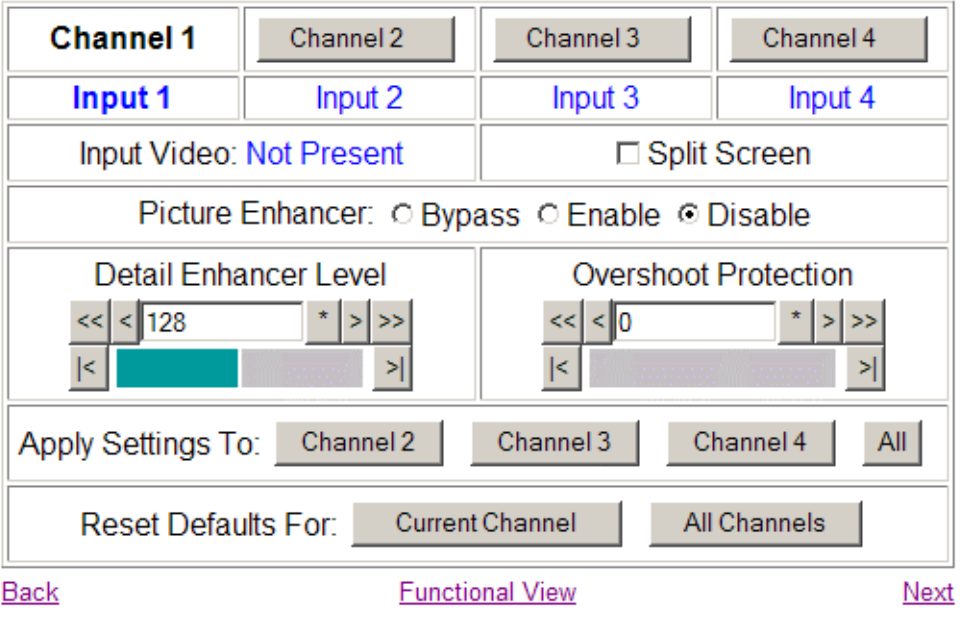

## <span id="page-46-1"></span>**VBI Web Page**

<span id="page-46-0"></span>8 8964ENC-FS **Status** I/O Config **Functional View** - SDI In - Timing Use - Picture Enhancer this  $-VBI$ link - Video Proc - Noise Reducer - Composite Out E-MEM® **OSD Control Slot Config** 

Use the VBI web page (Figure [21 on page](#page-47-0) 48 for 525 line rate or [Figure](#page-47-1) 22 [on page](#page-47-1) 48 for 625 line rate) to configure the programmable line pairs in the vertical blanking interval of each channel. Refer to *[Vertical Blanking Interval](#page-21-0)  Controls* [on page](#page-21-0) 22 for information on VBI lines. Table 8 on page 67 gives a summary of controls, defaults, and parameter ranges.

Select the channel to be adjusted from the **Channel 1 – 4** buttons. The line rate for the selected channel (525 or 625) will appear in the upper left of the display.

The display will show each of the programmable VBI line pairs available for that line rate and any Data Line Pairs that have been reserved for carrying data.

Configure the VBI Line Pairs in each channel for the following:

- Blank select to blank the Field 1/Field 2 line pair. Select the **Blank All** button to blank data on all line pairs or the **Pass All** button to pass data on all line pairs.
- <span id="page-46-2"></span>• Data Line Pairs – check one of the Reserved for Data selections to reserve the line pair for carrying data. Line pairs reserved for data will be graphically displayed.
- VBI Setup in 525 mode, turn VBI setup On or Off for all VBI lines.
- **Note** This checkbox will only be active when the Active Video Setup **Add** checkbox has been selected on the *[Composite Out Web Page](#page-51-0)* on page 52. If setup has not been added, this selection will appear as a read-only N/A condition.

<span id="page-47-0"></span>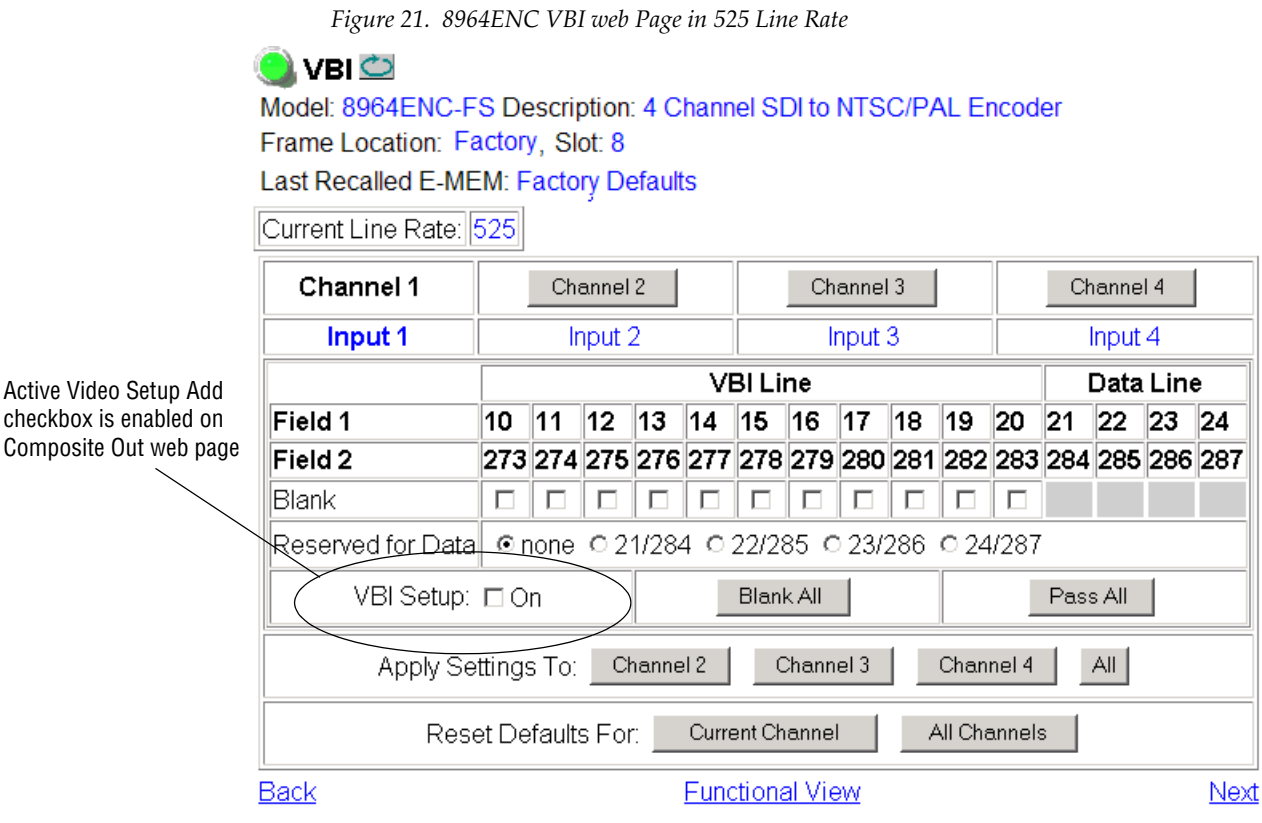

#### Refer to [Figure](#page-47-1) 22 for the web page display in 625 line rate.

*Figure 22. 8964ENC VBI Web Page for 625 Line Rate*

<span id="page-47-1"></span>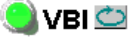

Model: 8964ENC-FS Description: 4 Channel SDI to NTSC/PAL Encoder Frame Location: Factory, Slot: 8 Last Recalled E-MEM: Factory Defaults Current Line Rate: 625

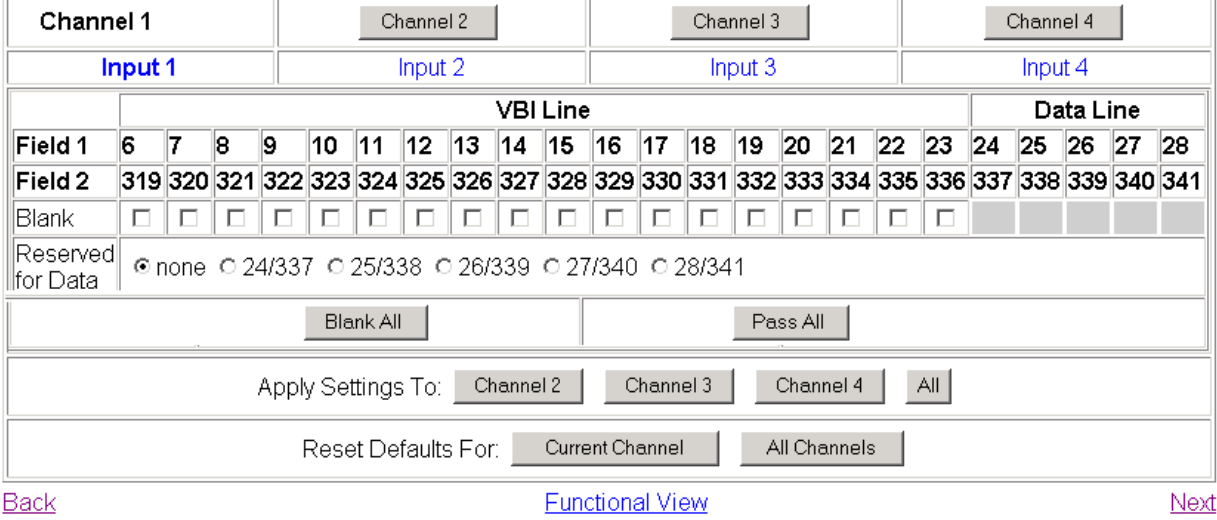

# **Video Proc Web Page**

<span id="page-48-0"></span>8 8964ENC-FS **Status** I/O Config **Functional View** - SDI In - Timing - Picture Enhancer Use  $VBI$ this - Video Proc link - Noise Reducer - Composite Out E-MEM® **OSD Control Slot Config** 

Use the Video Proc web page (Figure [23 on page](#page-49-0) 50) to adjust the composite output of each channel. Select the channel to be adjusted from the **Channel 1 – 4** buttons.

Make the following video processing adjustments on this web page:

• Enable a color bars test signal to the channel output by selecting the **Color Bars** radio button in the Test Signal Generator control.

<span id="page-48-4"></span><span id="page-48-1"></span>Select the **Disable** button for normal operation.

- Check the **Chroma Kill** checkbox to shut off chroma for a black and white picture on the channel output.
- Set the amount of Black Clip level with one of the radio buttons. Select **None** for no black clipping.
- <span id="page-48-2"></span>• Turn Burst off or on (default) by checking or unchecking the **Burst** checkbox.

The Video Processing section provides the following controls:

- Contrast/Y Gain adjusts the percentage of luminance relative to white.
- <span id="page-48-3"></span>• Saturation/Chroma Gain – adjust the percentage of saturation and chroma gain relative to 100% saturation.
- <span id="page-48-5"></span>Brightness/Y Offset – adjusts amount of brightness/Y offset in percent.
- Hue/Chroma Phase adjust hue/chroma phase in degrees for both line rates.
- **Note** The Contrast Y Gain control interacts with the Brightness/Y Offset control. Adjusting the former will affect the latter in order to maintain optimum performance and range. This is normal operation and part of the design of these controls.

*Figure 23. 8964ENC Video Proc Web Page*

# <span id="page-49-0"></span>Video Proc

Model: 8964ENC-FS Description: 4 Channel SDI to NTSC/PAL Encoder Frame Location: Factory, Slot: 8

Last Recalled E-MEM: Factory Defaults

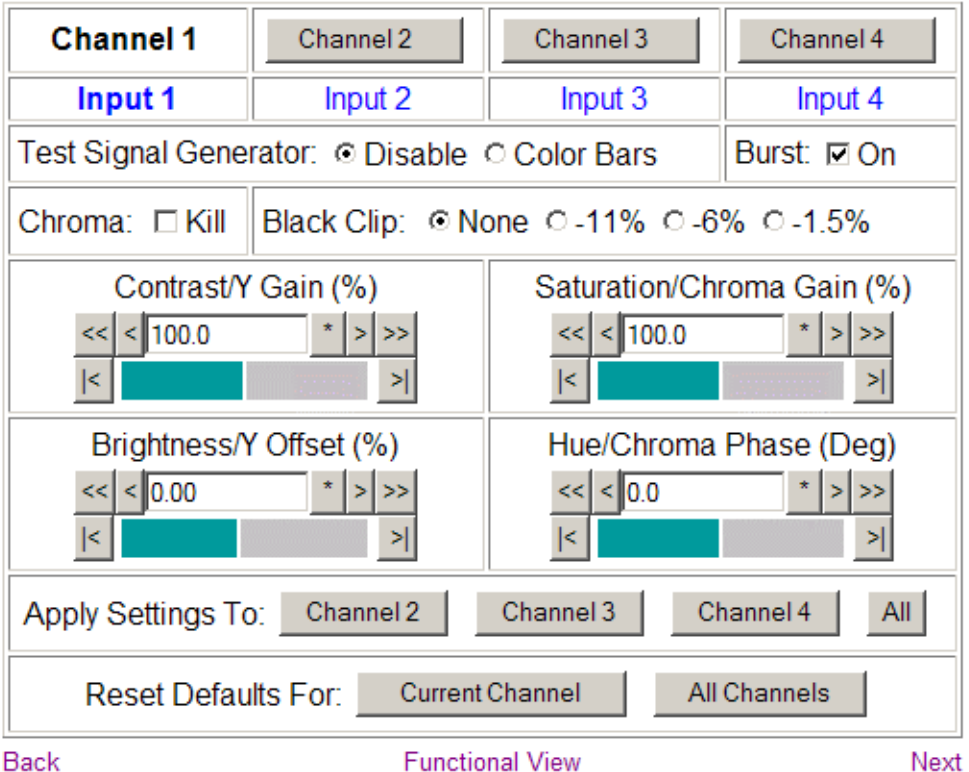

# **Noise Reducer Web Page**

<span id="page-50-0"></span>8 8964ENC-FS **Status** I/O Config **Functional View** - SDI In - Timing - Picture Enhancer  $-VBI$ Use - Video Proc this Moise Reducer link - Composite Out E-MEM® **OSD Control Slot Config** 

The Noise Reducer function [\(Figure](#page-50-1) 24) can be enabled to adjust picture detail or can be bypassed or disabled for each channel.

Select the channel to be adjusted from the **Channel 1 – 4** buttons. Set the following adjustments with this web page:

- Check the **Enable Noise Reducer** checkbox to turn on noise reduction.
- Select the type of noise filter from the **Filter Select** radio buttons.
- Use the Level control to adjust the amount of noise reduction on the channel output.
- Adjust the Threshold control for whatever signal amplitude the Noise Reducer will work on. The higher the threshold number the more noise is reduced but more video distortion will occur.

<span id="page-50-1"></span>*Figure 24. 8964ENC Noise Reducer Web Page*

# Noise Reducer $\circlearrowright$

Model: 8964ENC-FS Description: 4 Channel SDI to NTSC/PAL Encoder Frame Location: Factory, Slot: 8

Last Recalled E-MEM: Factory Defaults

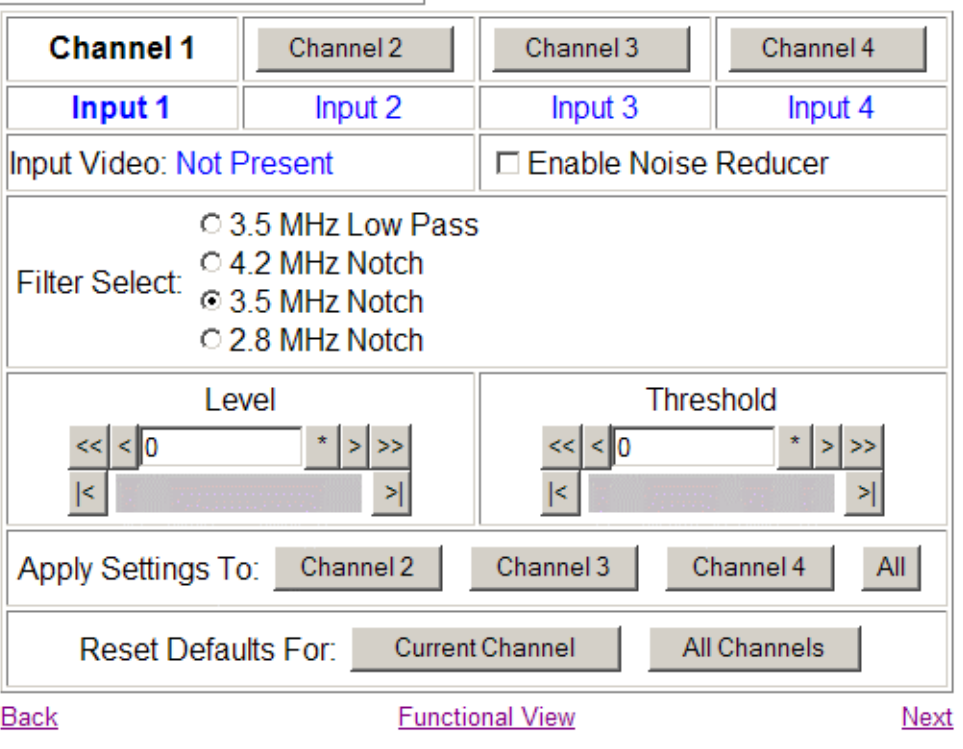

# **Composite Out Web Page**

```
8 8964ENC-FS
        Status
        I/O Config
        Functional View
        - SDI In
        - Timing
        - Picture Enhancer
        - VBI- Video Proc
Use
        - Noise Reducer
this
link
       -Composite Out
        E-MEM®
        OSD Control
        Slot Config
```
Use the Composite Out web page ([Figure](#page-51-1) 25) to make final adjustments to the composite output video. Select the channel to be adjusted from the **Channel 1– 4** buttons.

Set the following adjustments with this web page:

- In 525 mode, check the **Add** button in the **Active Video Setup** checkbox to add setup to the active output video.
- **Note** The VBI setup on the *[VBI Web Page](#page-46-0)* on page 47 follows the state of this control.
- Adjust the percent of Output Video Gain on each channel.

*Figure 25. 8964ENC Composite Out Web Page*

# <span id="page-51-1"></span>Composite Out

Model: 8964ENC-FS Description: 4 Channel SDI to NTSC/PAL Encoder Frame Location: Factory, Slot: 8

#### Last Recalled E-MEM: Factory Defaults

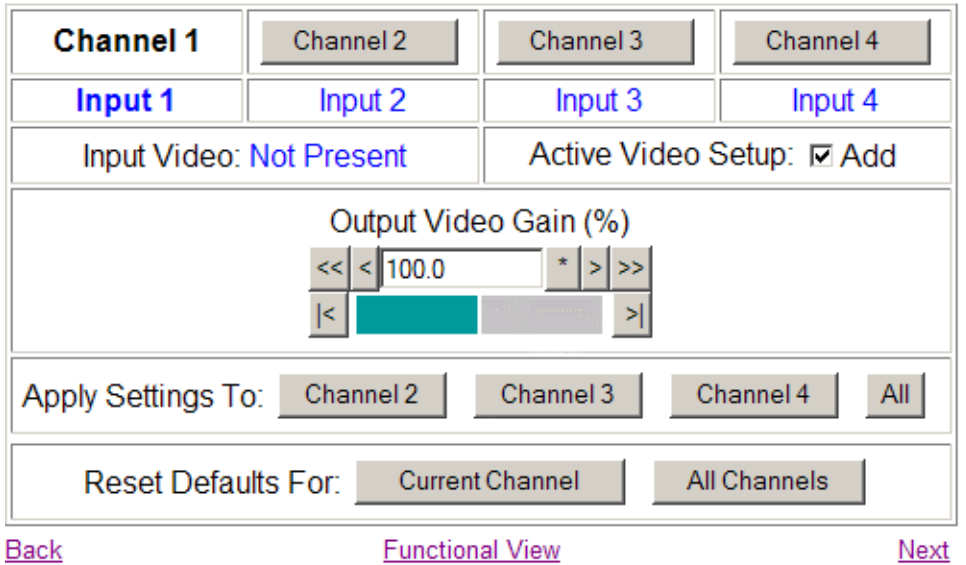

#### <span id="page-52-0"></span>8 8964ENC-FS **Status** I/O Config **Functional View** - SDI In  $-$  Timing - Picture Enhancer  $VBI$ - Video Proc - Noise Reducer Use - Composite Out this E-MEM® link **OSD Control Slot Config**

<span id="page-52-2"></span>The E-MEM web page provides local operations for learning and recalling configurations into E-MEM registers. File operations are also available for saving or loading the learned E-MEM files to and from a hard disk or other accessible media.

<span id="page-52-4"></span><span id="page-52-3"></span>Factory default settings for all channels can be recalled by selecting the **Recall factory settings** button. To return the module to the factory signal names (such as the signal inputs), select the **Recall factory names** button.

There are two E-MEM view selections: **Standard** and **Advanced**.

In Standard view [\(Figure](#page-52-1) 26), any one of five learned E-MEMs can be recalled by selecting the corresponding **Recall** button in the Local Operations window. This will place the configuration for all four channels learned into that E-MEM into the 8964ENC. This change will occur immediately upon recall. The name of the last recalled E-MEM will appear in the top header of each web page for the module.

To learn an E-MEM select the **Advanced** button in the View Selection section. This will open the Advanced view (Figure [27 on page](#page-53-0) 54).

<span id="page-52-1"></span>*Figure 26. 8964ENC E-MEM Web Page (Standard View)*

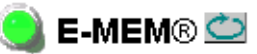

Model: 8964ENC-FS Description: 4 Channel SDI to NTSC/PAL Encoder Frame Location: Factory, Slot: 8

#### Last Recalled E-MEM: Factory Defaults

Current Line Rate: 525

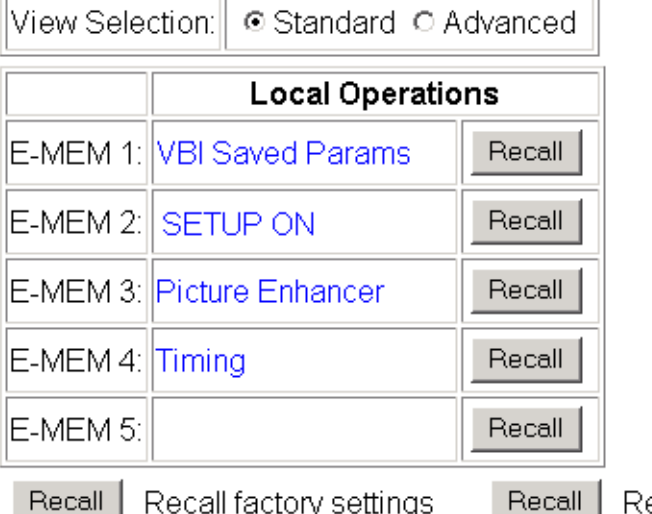

ecall factory names

**E-MEM Web Page**

<span id="page-53-1"></span>The Advanced View ([Figure](#page-53-0) 27) includes a File Operations section to Learn a configuration into E-MEM (**Learn**), save a file to a disk location (**Save to...**) or load a file from a disk location (**Load from...**).

To learn an E-MEM:

- **1.** Open the Advanced view.
- **2.** When the configuration is complete for all channels on the module, type a descriptive name for the configuration into an unused E-MEM register (or overwrite an existing one).
- **3.** Learn the E-MEM to memory by selecting the corresponding **Learn** button. All channel configurations are learned at once and stored in the same register. This register is now learned and ready for recall.

*Figure 27. E-MEM Web Page (Advanced View)*

<span id="page-53-0"></span>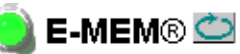

Model: 8964ENC-FS Description: 4 Channel SDI to NTSC/PAL Encoder Frame Location: Factory, Slot: 8

#### Last Recalled E-MEM: Factory Defaults

Current Line Rate: 525

View Selection: | ○ Standard · Advanced

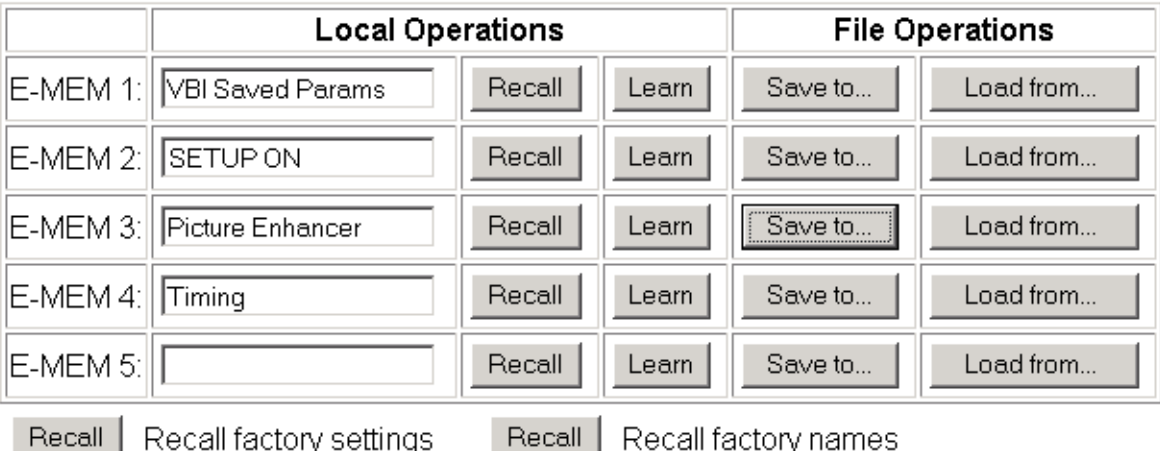

<span id="page-54-1"></span>To Save an E-MEM configuration to a file on a hard drive or other accessible media:

- **1.** Select the corresponding **Save to...** button.
- **2.** This will bring up a File Download screen ([Figure 28](#page-54-0)).
- **3.** Select the **Save this file to disk** button and **OK**.

<span id="page-54-0"></span>*Figure 28. E-MEM Save to Operation*

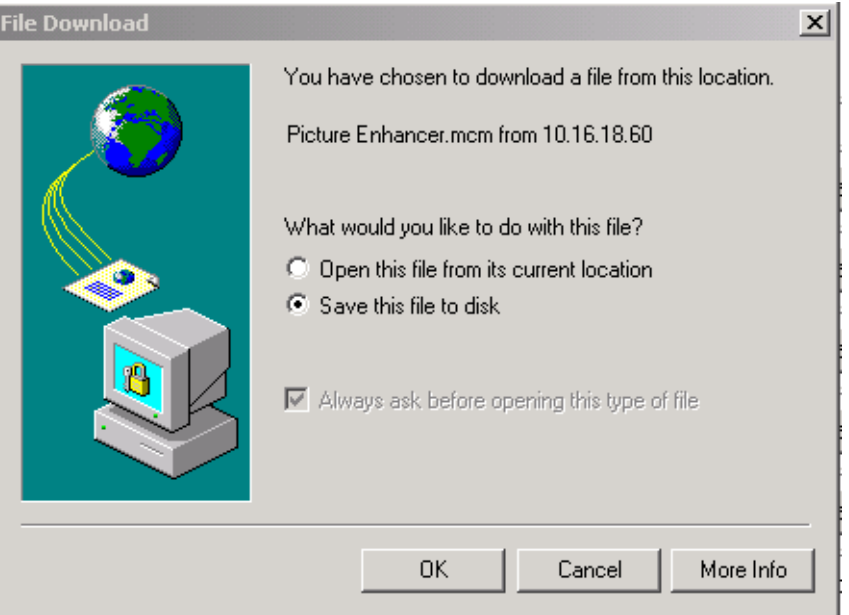

- **4.** In the resulting Save As dialog box, the file name default to the E-MEM name. Browse to the folder where you want to save the configuration and select **Save**. The file saves as a .mcm file type.
- **Note** You may rename the file during the Save process but the E-MEM name entered into the Local Operations window will not change on the web page to match the Save As name. Best practice is to leave the Save As file name the same as the E-MEM name.

#### *Configuration*

<span id="page-55-1"></span>To load a saved E-MEM from a location

- **1.** Select the **Load from ...** button.
- **2.** This will bring up the Load E-MEM web page [\(Figure 29](#page-55-0)).
- **3.** Browse to the location of the file you wish to load and select the file then the **Open** button to load the file or enter the filename and path in the Enter filename box.
- **4.** Once the correct path and filename is loaded, select the **Load** button on the Load E-MEM web page.
- **5.** This should place the recalled E-MEM file into the corresponding E-MEM window. Select the corresponding **Recall** button to invoke this configuration.

<span id="page-55-0"></span>*Figure 29. Load E-MEM Web Page*

#### **C** Load E-MEM 1

Model: 8964ENC-FS Description: 4 Channel SDI to NTSC/PAL Encoder Frame Location: Factory, Slot: 8 Last Recalled E-MEM: Factory Defaults

Load file Into E-MEM1...

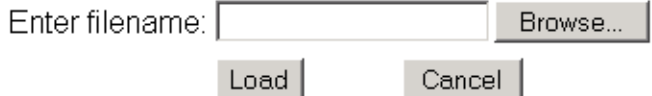

# **OSD Control Web Page**

<span id="page-56-0"></span>8 8964ENC-FS **Status** I/O Config **Functional View** - SDI In - Timing - Picture Enhancer  $VBI$ - Video Proc - Noise Reducer - Composite Out E-MEM® OSD Control Slot Config

<span id="page-56-1"></span>Use this link

The OSD Control web page ([Figure](#page-56-1) 30) allows enabling and disabling of the OSD image on any of the four channel outputs. It also displays the status of the onboard OSD jumper, JP3 (see *[8964ENC Module Onboard Configura](#page-29-0)[tion Settings](#page-29-0)* on page 30). Jumper JP3 on the module enables control of the OSD by either the local onboard controls or this OSD Control web page. Once the OSD control is enabled, it can be turned on and off for each channel with the controls in this display or with the local onboard controls.

After module configuration, set the jumper to disable the OSD and prevent it from being put on-air inadvertently.

*Figure 30. 8964ENC OSD Control Web Page*

# $\bigcirc$  OSD Control  $\bigcirc$

Model: 8964ENC-FS Description: 4 Channel SDI to NTSC/PAL Encoder Frame Location: Factory, Slot: 8 Last Recalled E-MEM: Factory Defaults

#### On Screen Display

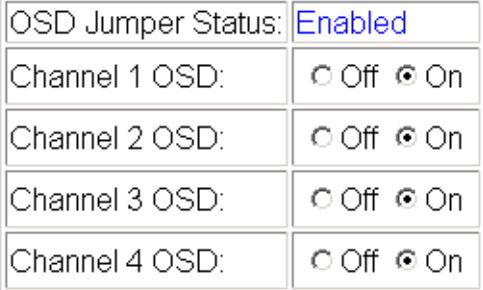

# **Slot Config Web Page**

<span id="page-57-0"></span>8 8964ENC-FS **Status** I/O Config **Functional View** - SDI In - Timing - Picture Enhancer  $VBI$ - Video Proc - Noise Reducer - Composite Out E-MEM® Use **OSD Control** this Slot Config link

Use the Slot Config web page ([Figure](#page-57-1) 31) to perform the following functions on the module:

- Locate Module
- Slot Identification
- Slot Memory
- Frame Health Reports link
- LED Reports link
- SNMP Trap Reports link
- **Note** This web page reflects an 8900NET module running version 4.3.0 in the frame with the NetCentral monitoring application installed on the 8900NET (Net Card) module. Other 8900NET versions will vary in the appearance of this web page.

<span id="page-57-1"></span>*Figure 31. Slot Config Web Page*

# $\Box$  Slot Config

Model: 8964ENC-FS Description: 4 Channel SDI to NTSC/PAL Encoder Frame Location: Factory, Slot: 8

#### **Locate Module**

 $|<sub>Off</sub>$  $\vert \cdot \vert$ 

#### **Slot Identification**

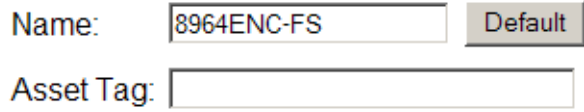

#### **Slot Memory**

 $\Box$  Restore upon Install

Learn Module Config

**Frame Health Reports** 

**LED Reports** 

**SNMP Trap Reports** 

#### **Locate Module**

Selecting **Flash** from the **Locate Module** pulldown flashes the yellow COMM and CONF LEDs on the front of the module so it can be located in the frame.

#### **Slot Identification**

You may identify the module by typing a specific name in the **Name** field. The assigned name is stored on the 8900NET module and travels with the 8900NET module if it is moved to another frame. Select **Default** to enter the factory default module name.

An asset identification may be entered in the **Asset Tag** field. This will appear on the module Status web page and in the NetConfig inventory report.

#### **Slot Memory**

**T**he slot configuration for each media module is automatically polled and refreshed periodically (about every 50 minutes) by the 8900NET module when the **Always Slot Refresh** checkbox on the 8900NET Configuration web page (with 4.3.0 software) and/or the **Restore upon Install** checkbox on any media module Slot Config web page is selected.

When the **Restore upon Install** checkbox on any media module Slot Config web page has been selected, the current configuration from that module is saved in slot memory on the 8900NET module. This allows the current module to be removed and when another module of the same part number, and software version is installed, the configuration saved to the 8900NET module will be downloaded to the installed module. The **Restore upon Install** checkbox must be selected before the current module with the saved configuration is removed.

**Note** Make sure all modules of the same model type are running the same software version and have the same part number silk-screened on the printed circuit board. Downloading a configuration to a module with a different software version or part number can produce unexpected results.

<span id="page-58-0"></span>If a different type of module is installed in this slot, a warning message will state that the original module type has been replaced with another module type. In this case, a **Clear** button will appear allowing you to clear the stored configuration from the previous module.

You may also select the **Learn Module Config** button at any time to save the current configuration for this slot. The configuration is saved on the 8900NET module. If the 8900NET module is removed or powered down, the stored configurations are not saved.

When no **Restore upon Install** checkboxes on any of the media module Slot Config web pages are selected and the **Always Slot Refresh** checkbox on the 8900NET Configuration web page is unchecked, the slot refresh polling function on the 8900NET module will be disabled. See the **Always Slot Refresh** checkbox description in the *8900NET (Net Card) Network Interface Module Instruction Manual* for more details.

**Note** Uncheck the **Restore Upon Install** button before downloading new software.

#### <span id="page-59-0"></span>**Frame Health Reporting**

This web page allows configuration of the alarms and warnings that are reported to the external Frame Health Alarm connector on the rear of the GeckoFlex frame. Refer to *8900NET Instruction Manual* for more details.

#### **LED Reports**

This link appears when the 8900NET module has software version 4.0.2 or later installed. When the link is selected, a read-only status report of the 8900NET Hardware Switch state is given. In the LED Reporting section of the web page, LED Reporting can be enabled or disabled as desired.

#### **SNMP Trap Reports**

Select the SNMP Trap Reports link to open the 8900NET SNMP Reporting web page. This link will only be present when SNMP Agent software, such as NetCentral, has been installed on the 8900NET module. This web page allows configuration of which alarms and warnings that are reported to the SNMP management software.

Refer to *8900NET Instruction Manual* for more details on the links to the 8900NET module.

# **Module Option Upgrade**

<span id="page-60-0"></span>The 8964ENC module can be upgraded to enable the Frame Sync option. This upgrade must currently be done at the factory. Contact your nearest Grass Valley Sales or Service representative for more information.

# **Software Updating**

Software updating any of the 8964ENC/-FS modules is done using the Net-Config Networking Application PC option. The NetConfig application is available free of charge from the Grass Valley web site.

The procedure for updating software is given in the specific 8943RDA Release Notes when software updates become available for field updating. Check the Grass Valley web site for update information. Refer to *[Contacting](#page-3-0)  [Grass Valley on page](#page-3-0) 4* for more information.

All modular product documentation can be found in PDF format on the Grass Valley web site at this link:

[www.grassvalley.com/docs/modular](http://www.grassvalley.com/docs/modular)

# **Specifications**

<span id="page-61-0"></span>

| <b>Parameter</b>                                                                       | Value                                                                          |  |  |
|----------------------------------------------------------------------------------------|--------------------------------------------------------------------------------|--|--|
| SDI Input (per channel)                                                                |                                                                                |  |  |
| Number of inputs                                                                       | 4, one for each encoder                                                        |  |  |
| Signal type                                                                            | SMPTE 259M, 10-bit 270 Mb/s serial component digital                           |  |  |
| Signal source                                                                          | 75 ohm terminating BNC on rear of frame                                        |  |  |
| Return loss                                                                            | > 15 dB, 5 to 270 MHz                                                          |  |  |
| Error checking                                                                         | EDH monitored                                                                  |  |  |
| <b>Reference Input</b>                                                                 |                                                                                |  |  |
| Number of inputs                                                                       | One                                                                            |  |  |
| Signal type                                                                            | Color black, SMPTE170M, 140 mV to 560 mV, 525 or 625                           |  |  |
| Connector type                                                                         | 75 ohm BNC loop-through                                                        |  |  |
| Return Loss                                                                            | > 40 dB to 5.0 MHz                                                             |  |  |
| Signal to noise requirement                                                            | $>40$ dB                                                                       |  |  |
| <b>Composite Output (per channel)</b>                                                  |                                                                                |  |  |
| Number of outputs                                                                      | 4, one for each encoder                                                        |  |  |
| Signal type                                                                            | Composite analog video conforming to SMPTE170M for NTSC and CCIR624 for<br>PAL |  |  |
| Connector type                                                                         | 75 ohm BNC                                                                     |  |  |
| Signal level                                                                           | 1 V p-p nominal, adjustable in $\pm$ 3 dB range                                |  |  |
| Output return loss                                                                     | > 40 dB to 5.0 MHz                                                             |  |  |
| Signal to noise                                                                        | $>$ 70 dB to 6 MHz                                                             |  |  |
| Field time distortion                                                                  | $< 0.5\%$                                                                      |  |  |
| Line time distortion                                                                   | $< 0.5\%$                                                                      |  |  |
| $K-2T$                                                                                 | $< 1\%$                                                                        |  |  |
| K-PB                                                                                   | $< 1\%$                                                                        |  |  |
| Frequency response                                                                     | $\pm$ 0.1 dB to 5 MHz                                                          |  |  |
| Differential phase                                                                     | $< 0.5$ degrees                                                                |  |  |
| Differential gain                                                                      | $< 0.7\%$                                                                      |  |  |
| Chroma luma delay                                                                      | $< 10$ ns                                                                      |  |  |
| Chroma luma gain                                                                       | $< 1\%$                                                                        |  |  |
| <b>Timing</b>                                                                          |                                                                                |  |  |
| Range - Line Sync (PAL and NTSC)                                                       | 1 line                                                                         |  |  |
| Range - Frame Sync (PAL and NTSC)                                                      | 1 frame                                                                        |  |  |
| Delay from reference, all timing controls set to 0 line<br>sync (PAL and NTSC)         | 2 lines                                                                        |  |  |
| Group delay<br>PAL<br><b>NTSC</b>                                                      | 4 lines $+ 16.65$ µsec<br>4 lines $+ 16.58$ µsec                               |  |  |
| Delay from reference, all timing<br>controls set to 0 frame sync<br>PAL<br><b>NTSC</b> | $4$ lines + 16.65 usec<br>4 lines $+ 16.58$ µsec                               |  |  |

*Table 7. 8964ENC/-FS Specifications*

*Table 7. 8964ENC/-FS Specifications*

<span id="page-62-1"></span><span id="page-62-0"></span>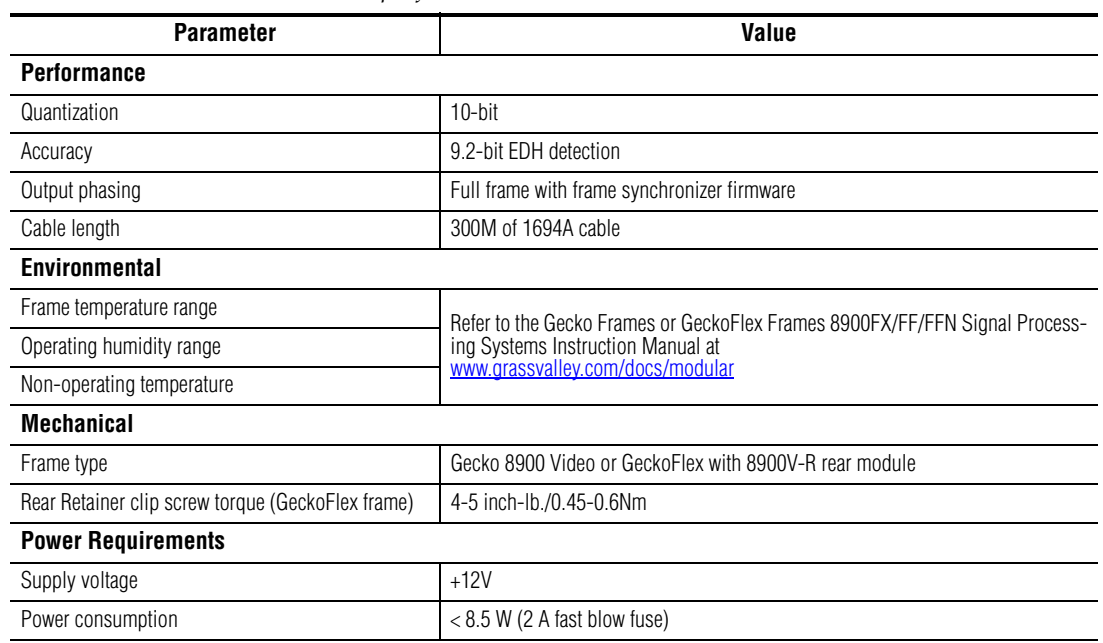

# **Status Monitoring**

There are a number of ways to monitor frame and module status. These methods are summarized here. For more detailed information, refer to the *8900NET (Net Card) Network Interface Module Instruction Manual* and the *8900 Gecko* or *8900 GeckoFlex Frame Instruction Manuals.* 

All modular product documentation is available on-line in PDF format at this link*:*

[www.grassvalley.com/docs/modular](http://www.grassvalley.com/docs/modular)

The main status monitoring methods include the following:

- External frame alarm output on the rear of the 8900 frame with reporting from the Module Health Bus and other frame status alarm reports,
- LEDs on the Frame, 8900NET module, and individual frame media modules,
- Web browser status reporting for each frame component, and
- SNMP traps, captured by Grass Valley's NetCentral or another SNMP Manager Application.
- **Note** SNMP trap information is only available when an SNMP Agent has been installed and configured.

# **External Frame Alarm**

<span id="page-63-0"></span>An external Frame Alarm output is available on pins 8 and 9 of the RS-232 connector on the rear of the frame. The Frame Alarm outputs a voltage level indicating there is an alarm condition on the Module Health Bus or one of the other frame components reported to the Frame Monitor module in a Gecko 8900TF or GeckoFlex 8900FF frame or the 8900NET module in an 8900TFN and GeckoFlex 8900FFN frame.

- The Module Health bus is a separate line on the frame motherboard that provides a means for older or less capable modules (such as DAs with no microprocessor) that cannot communicate over the Frame (serial) bus to report warning and alarm conditions to the external Frame Alarm. All media modules in the frame report a voltage level to this line when a warning condition occurs on the module. The specific warning or module location is not reported, only an indication that an warning condition has occurred.
- Frame alarm reporting from other frame components can be enabled and disabled using DIP switches on the Frame Monitor and 8900NET module. For frames with an 8900NET module, the Frame Alarm Reporting web page allows configuration of the alarms and warnings that are reported to this external Frame Health Alarm*.*

# **LED Reporting**

LEDs on the front of media modules, the Frame Monitor or 8900NET modules, and the front covers of the 8900TF/TFN and GeckoFlex FF/FFN frames indicate status of the frame and the installed power supplies, fans in the front covers, and module status. (The 8900TX-V/A and GeckoFlex 8900FX frames have no LED indicators on the front cover.)

- LED reporting from the modules in the frame to the 8900NET module is configurable using the 8900NET LED Reporting web page.
- The Status LEDs for this module are described in *[Operation Indicator](#page-17-0)  LEDs* [on page 18.](#page-17-0) LEDs for the 8900NET module are described in the *8900NET (Net Card) Network Interface Instruction Manual*.

# **Web Browser Interface**

The 8900NET module controls a web browser GUI that indicates frame and module status on the following web pages:

- <span id="page-64-0"></span>• Frame Status web page – reports overall frame and module status in colored graphical and text formats. Refer to [Figure 12 on page 35](#page-34-0) for an example.
- Module Status web page [\(Figure 14 on page 39](#page-38-0)) shows specific input and reference signal configuration error status to the module along with module status and information (part number, serial number, hardware version, software/firmware/boot versions, and Asset number (as assigned on the Slot Config web page).
- A Status LED icon on each web page reflects the module status on the module Status web page where warnings and faults are displayed and is a link to the module Status web page.

# **SNMP Reporting**

The GeckoFlex 8900 Series system uses the Simple Network Monitoring Protocol (SNMP) internet standard for reporting status information to remote monitoring stations. When SNMP Agent software is installed on the 8900NET module, enabled status reports are sent to an SNMP Manager such as the Grass Valley's NetCentral application.

Status reporting for the frame is enabled or disabled with the configuration DIP switches on the 8900NET module. Most module status reporting items can be enabled or disabled on individual configuration web pages.

# **Service**

The 8964ENC modules make extensive use of surface-mount technology and programmed parts to achieve compact size and adherence to demanding technical specifications. Circuit modules should not be serviced in the field unless directed otherwise by Customer Service.

If your module is not operating correctly, proceed as follows:

- <span id="page-65-1"></span>• Check frame and module power and signal present LEDs.
- Verify power at the voltage testpoints (see [Figure 32\)](#page-65-0) and check Fuse if no voltage is detected.
- Check for presence and quality of input signals.
- Verify that source equipment is operating correctly.
- Check cable connections.
- Check output connections for correct I/O mapping (correct input connector is used for the corresponding channel output).

Refer to [Figure](#page-17-1) 7 for the location of PWR LED and Table [2 on page](#page-18-0) 19 for proper LED indications.

If the module is still not operating correctly, replace it with a known good spare and return the faulty module to a designated Grass Valley repair depot. Call your Grass Valley representative for depot location.

Refer to the *[Contacting Grass Valley on page](#page-3-0) 4* at the front of this document for the Grass Valley Customer Service Information number.

<span id="page-65-0"></span>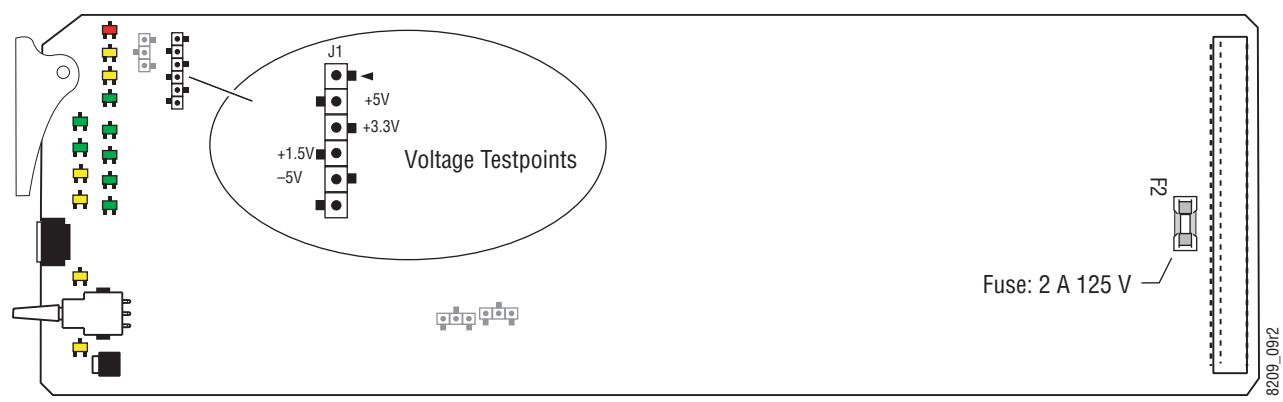

*Figure 32. 8964ENC Fuse and Voltage Testpoint Locations*

# **Functional Description**

<span id="page-66-0"></span>*Figure 33. 8964ENC Front Module Block Diagram* NTSC/PAL 1 NTSC/PAL 2 NTSC/PAL 3 Timing NTSC/PAL 4 Timing Timing Timing Reference Looping Reference Input SDI 1 SDI 2 SDI 3 SDI In SDI In SDI In  $SDI$  4  $\rightarrow$  SDI In Video Proc Video Proc Video Proc Video Proc Composite Out Composite Out Composite Out Composite  $VBI$   $\Box$  Compose VBI VBI VBI

<span id="page-66-1"></span>A block diagram of the 8964ENC front module is shown in [Figure](#page-66-0) 33.

*Functional Description*

# *Configuration Summary*

<span id="page-68-8"></span>[Table](#page-68-0) 8 provides a complete summary of the 8964ENC functions and a comparison of the functionality available with each control type along with the ranges and default values for each parameter.

<span id="page-68-14"></span><span id="page-68-12"></span><span id="page-68-7"></span><span id="page-68-6"></span><span id="page-68-5"></span><span id="page-68-4"></span><span id="page-68-3"></span><span id="page-68-0"></span>

| <b>Function</b><br><b>Type</b> | <b>Default</b> | <b>Range/Choices</b><br><b>Resolution</b>                                 | Web Page/<br><b>Function Name</b>                                                             | <b>Function Switch</b><br><b>Bank/Setting</b> | <b>Control</b><br>Panel<br><b>Mnemonic</b> | Notes/<br><b>Conditions</b>                                             |
|--------------------------------|----------------|---------------------------------------------------------------------------|-----------------------------------------------------------------------------------------------|-----------------------------------------------|--------------------------------------------|-------------------------------------------------------------------------|
| OSD (On Screen Display)        | 0ff            | On/Off                                                                    | <b>OSD Control/</b><br>On Screen Display                                                      | 1:1                                           | N/A                                        | Jumper JP3<br>must be enabled<br>on module.                             |
| <b>Horizontal Timing</b>       | $\overline{0}$ | 0 - 857.5 pixels (525)<br>$0 - 863.5$ pixels $(625)$<br>(0.5 pixel steps) | Timing/<br>Horizontal Timing (pixels)                                                         | 2: B                                          | $H$ Tim 1-4                                | 8964ENC or<br>8964ENC-FS                                                |
| Fine Phase                     | $\theta$       | $0 - 100$<br>$(1\%$ steps)                                                | Timing/<br>Fine Phase Adjustment (%)                                                          | 2:A                                           | FPhase1-4                                  |                                                                         |
| <b>Vertical Timing</b>         | 0              | $0 - 524$ lines (525)<br>$0 - 624$ lines (625)<br>(1line steps)           | Timing/<br>Vertical Timing (lines)                                                            | 2:C                                           | $V$ Tim1-4                                 | 8964ENC-FS<br>only.                                                     |
| Freeze Type                    | AutoBlue       | AutoFrz, AutoBlue<br>Field 1, Field 2, or<br>Frame                        | Timing/Freeze Mode<br>Select AutoFrz, AutoBlue,<br>Field 1, Field 2, or Frame<br>radio button | 2:D<br>2: E<br>$\overline{2:}$ F              | Frez1-4                                    |                                                                         |
| <b>Test Signal Generator</b>   | 0ff            | On/Off                                                                    | Video Proc/<br>Select Enable or Color Bars<br>radio button                                    | 1: C                                          | $Tst1-4$                                   | Video<br>processing<br>controls                                         |
| Chroma Kill                    | 0ff            | On/Off                                                                    | Video Proc/<br>Chroma Kill checkbox                                                           | 1:B                                           | Chroma1-4                                  |                                                                         |
| <b>Black Clip control</b>      | None           | None, -11%, -6%<br>$0r - 1.5%$                                            | Video Proc/<br>Select None, $-11\%$ , $-6\%$ or $-1.5\%$ radio button                         | No local control                              | BlkClip1-4                                 |                                                                         |
| Saturation/Chroma Gain         | 100            | 50-150%<br>$(0.8\%$ steps)                                                | Video Proc/<br>Saturation/Chroma Gain (%)                                                     | 1:8                                           | ChroGn1-4                                  |                                                                         |
| Hue/Chroma Phase               | $\mathbf 0$    | $±$ 22.3 degrees<br>(0.2 degree steps)                                    | Video Proc/<br>Hue/Chroma Phase (deg)                                                         | 1:9                                           | ChroPhs1-4                                 |                                                                         |
| Brightness/Y Offset            | 0              | ± 7.5%<br>$(0.5\%$ steps)                                                 | Video Proc/<br>Brightness/Y Offset (mV)                                                       | 1:7                                           | $YOff1-4$                                  |                                                                         |
| Contrast/Y Gain                | 100            | 50-149.6%<br>$(0.4\%$ steps)                                              | Video Proc/<br>Contrast/Y Gain (%)                                                            | 1:6                                           | YGn1-4                                     |                                                                         |
| Burst disable                  | 0 <sub>n</sub> | On or Off                                                                 | Video Proc/<br>Burst checkbox                                                                 | 1: D                                          | Burst1-4                                   |                                                                         |
| Output Video Gain              | 100            | 61-138.5%<br>$(0.5\%$ steps)                                              | Composite Out/<br>Output Video Gain                                                           | 1:4                                           | OutGn1-4                                   | Composite out<br>controls. Setup<br>state affects VBI<br>setup control. |
| Add setup to active video      | 0 <sub>n</sub> | On/Off                                                                    | Composite Out/<br>Add setup to active video check-<br>box                                     | 1:2                                           | N/A                                        |                                                                         |
| Reserve VBI lines for data     | None           | See VBI Web Page on<br>page 47                                            | VBI/<br>Select data line pair buttons                                                         | 2:1/2:2/2:3<br>See Table 6 on<br>page 31      | N/A                                        | See Table 4 on<br>page 23 for line<br>choices                           |

<span id="page-68-13"></span><span id="page-68-11"></span><span id="page-68-10"></span><span id="page-68-9"></span><span id="page-68-2"></span><span id="page-68-1"></span>*Table 8. Summary of 8964ENC/-FS Configuration Functions* 

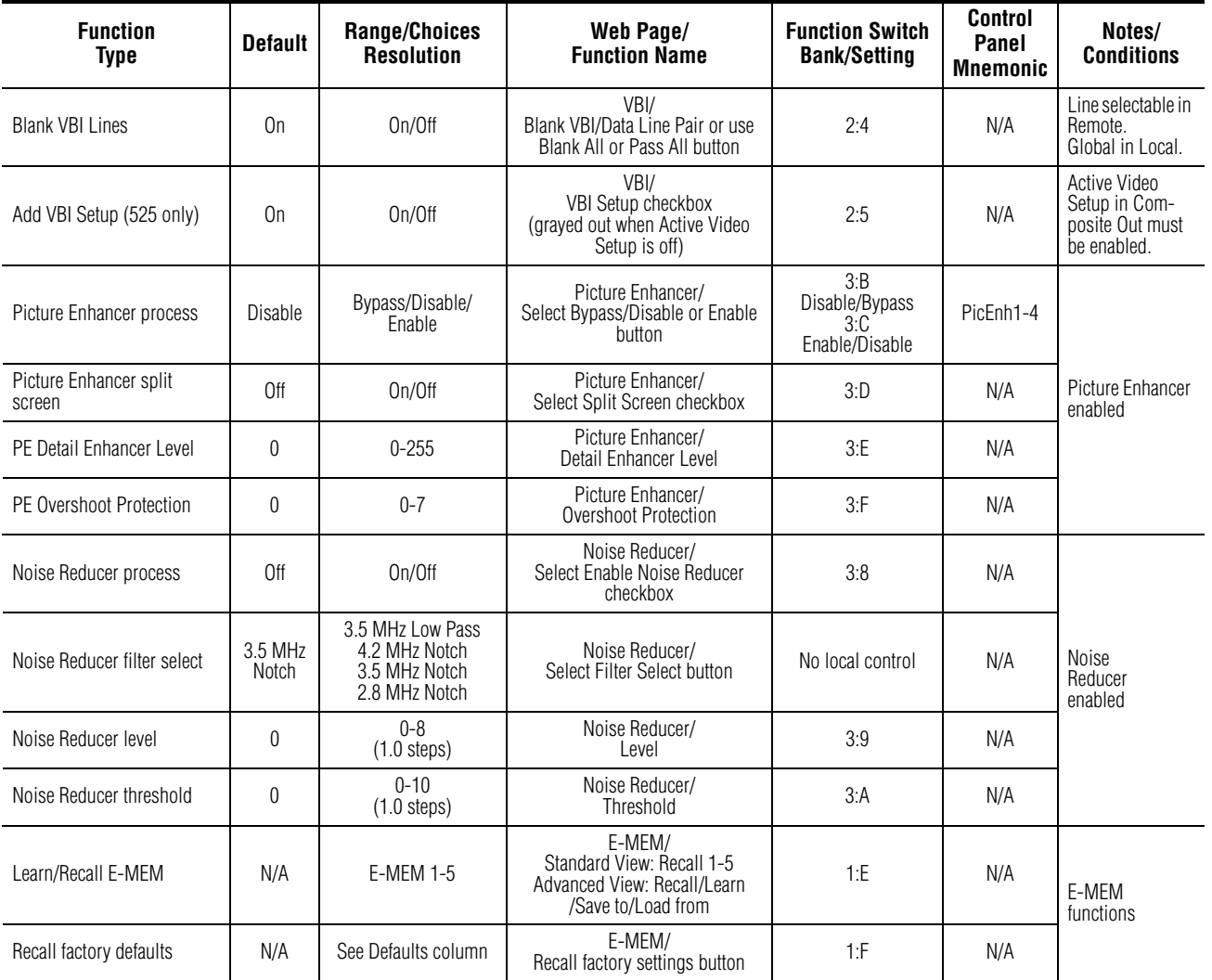

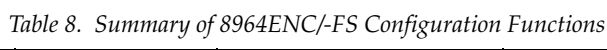

# *Index*

# **Numerics**

2ND LED [19,](#page-18-1) [27](#page-26-0) 8900 frame module capacity [10](#page-9-0) 8900NET (Net Card) module general [33](#page-32-0) installation [11](#page-10-0) software requirements [11,](#page-10-1) [35](#page-34-1) 8900V-R rear module [10](#page-9-1), [13](#page-12-0) 8964ENC features [9](#page-8-0)

# **A**

AutoBlue control summary [69](#page-68-1) local controls [31](#page-30-1) overview [21](#page-20-0) remote control [45](#page-44-1) AutoFreeze control summary [69](#page-68-2) local controls [31](#page-30-2) overview [21](#page-20-1) remote control [45](#page-44-2)

# **B**

backplane [12](#page-11-0) black clip control summary [69](#page-68-3) overview [24](#page-23-0) remote control [49](#page-48-1) blank rear cover [14](#page-13-0) Block diagram [67](#page-66-1) Burst control summary [69](#page-68-4) local control [31](#page-30-3) overview [24](#page-23-1) remote control [49](#page-48-2)

# **C**

cabling inputs [17](#page-16-0) outputs [17](#page-16-1) reference input [17](#page-16-2) CH1-4 LEDs [19](#page-18-2) chroma gain (saturation) control summary [69](#page-68-5) local control [31](#page-30-4) overview [24](#page-23-2) remote control [49](#page-48-3) Chroma Kill control summary [69](#page-68-6) description [24](#page-23-3) local control [31](#page-30-5) remote control [49](#page-48-4) chroma phase (hue) control summary [69](#page-68-7) local control [31](#page-30-6) overview [24](#page-23-4) remote control [49](#page-48-5) Clear button [59](#page-58-0) Clear Errors button [43](#page-42-2) CM0 LED [19](#page-18-3), [27](#page-26-1) channel indication table [28](#page-27-0) CM1 LED [19](#page-18-4), [27](#page-26-1) channel indication table [28](#page-27-1) Coarse adjust button overview [36](#page-35-0) color frame output [26](#page-25-0) COMM LED [19](#page-18-5) composite output adjustment overview [25](#page-24-0) composite video outputs [17](#page-16-0) CONF LED [19](#page-18-6), [27](#page-26-2) configuration control summary [69](#page-68-8) Local, onboard [27](#page-26-3) overview [20](#page-19-0) connectors [12](#page-11-1) Control panel [33](#page-32-1)

control panel mneumonics [69](#page-68-9) CSM LED [19,](#page-18-7) [27](#page-26-4)

# **D**

data line pairs control summary [69](#page-68-10) description [23](#page-22-1) local configuration [31](#page-30-7) remote configuration [47](#page-46-2) documentation online [4](#page-3-1)

# **E**

E-MEM Advanced view [54](#page-53-1) description [53](#page-52-2) load from file [56](#page-55-1) local controls [31](#page-30-8) save to file [55](#page-54-1) standard view [53](#page-52-2) web page [53](#page-52-2) environmental [63](#page-62-0)

# **F**

factory defaults [18](#page-17-2) control summary [69](#page-68-11) recall factory defaults local control [31](#page-30-9) remote control [53](#page-52-3) Factory names recall [53](#page-52-4) FAQ database [4](#page-3-2) FAULT LED states [19](#page-18-8) Fine adjust button overview [36](#page-35-0) fine phase control summary [69](#page-68-12) local controls [31](#page-30-10) overview [20](#page-19-1) remote control [44](#page-43-2) Frame Controller module [11](#page-10-0) Frame Health Reporting [60](#page-59-0) Frame Status web page [65](#page-64-0)

Frame Sync control summary [69](#page-68-13) local controls [31](#page-30-11) option features [20](#page-19-2) remote control [45](#page-44-3) upgrade [61](#page-60-0) freeze modes [21](#page-20-2) frequently asked questions [4](#page-3-2) front module installation [15](#page-14-0) Function rotary switch accessing banks [27](#page-26-5) settings table [31](#page-30-12) Functional View web page [41](#page-40-2) fuse [66](#page-65-1)

# **G**

Gecko 8900 frame [10,](#page-9-2) [63](#page-62-1) GeckoFlex frame [13](#page-12-1), [63](#page-62-1) frame alarm [64](#page-63-0) graphical user interface (GUI) [37](#page-36-1) Grass Valley web site [4](#page-3-3)

# **H**

horizontal timing control summary [69](#page-68-14) local controls [31](#page-30-13) overview [20](#page-19-3) remote control [44](#page-43-3)

# **I**

I/O Config web page [40](#page-39-2) inputs cabling [17](#page-16-0) specification [62](#page-61-0) installation 8900V-R rear module [14](#page-13-0) front module [15](#page-14-0) precautions [13](#page-12-2) Internet Explorer [35](#page-34-2)

#### **J**

jitter
reference input [25](#page-24-0) **Jumpers** onboard [29](#page-28-0)

# **L**

LEDs front edge [18](#page-17-0) Names and Meanings table [19](#page-18-0) line categories defined [22](#page-21-0) Locate Module function [59](#page-58-0) loop-through [17](#page-16-0)

#### **M**

manual freeze control summary [69](#page-68-0) local control [31](#page-30-0) overview [21](#page-20-0) remote control [45](#page-44-0) module slots [12](#page-11-0) Module Health Bus [64](#page-63-0) module installation precautions [13](#page-12-0) Module Status web page [65](#page-64-0)

# **N**

NetConfig PC application required for updating software [61](#page-60-0) Newton control panel [33](#page-32-0) Noise Reducer control summary [70](#page-69-0) local controls [32](#page-31-0) overview [25](#page-24-1) remote control [51](#page-50-0) web page [51](#page-50-0)

## **O**

online documentation [4](#page-3-0) operating system [35](#page-34-0) OSD (On Screen Display) enable with onboard jumper [29](#page-28-0) local control [31](#page-30-1) remote control [57](#page-56-0)

summary table [69](#page-68-1) output video gain control summary [69](#page-68-2) local control [31](#page-30-2) overview [25](#page-24-2) remote control [52](#page-51-0) outputs composite video [17](#page-16-1) specification [62](#page-61-0)

## **P**

Picture Enhancer control summary [70](#page-69-1) description [21](#page-20-1) local controls [32](#page-31-1) remote control [46](#page-45-0) split screen [21](#page-20-2) web page [46](#page-45-0) power [63](#page-62-0) PWR LED [19](#page-18-1)

#### **R**

rear connectors [12](#page-11-0) rear module installation precautions [13](#page-12-0) rear retainer clip screw torque specification [63](#page-62-1) reference input cabling [17](#page-16-0) jitter [25](#page-24-0) Refresh button [36](#page-35-0) repair depot [66](#page-65-0) Restore upon Install checkbox [59](#page-58-1)

#### **S**

SDI IN In web page [43](#page-42-0) serial digital inputs [17](#page-16-2) setup active video control summary [69](#page-68-3) local control [31](#page-30-3) overview [25](#page-24-3) remote control [52](#page-51-1) VBI

control summary [70](#page-69-2) local control [31](#page-30-4) overview [23](#page-22-0) Slot Config web page [58](#page-57-0) slot memory [59](#page-58-2) SNMP reporting enabling SNMP Trap Reports [60](#page-59-0) overview [65](#page-64-1) software download from web [4](#page-3-1) software updating [61](#page-60-1) split screen Picture Enhancer [21](#page-20-2) Status LED icon [36](#page-35-1) status monitoring [64](#page-63-1) Status web page [38](#page-37-0) switches onboard control [27](#page-26-0)

# **T**

termination [17](#page-16-0) test signal generator control summary [69](#page-68-4) local control [31](#page-30-5) overview [24](#page-23-0) remote control [49](#page-48-0) testpoints [66](#page-65-0) Timing web page [44](#page-43-0) troubleshooting [66](#page-65-0)

## **U**

upgrade Frame Sync [61](#page-60-2)

## **V**

VBI setup control summary [70](#page-69-3) overview [23](#page-22-1) remote control [47](#page-46-0) VBI web page [47](#page-46-1) vertical blanking interval (VBI) adding setup [23](#page-22-0) blanking [23](#page-22-2) line categories [22](#page-21-1)

programmable lines [23](#page-22-3) vertical timing control summary [69](#page-68-5) local controls [31](#page-30-6) overview [20](#page-19-0) remote control [45](#page-44-1) Video Proc web page [49](#page-48-1) video processing control summary [69](#page-68-6) local controls [31](#page-30-7) overview [24](#page-23-1) remote controls [49](#page-48-1) voltage [63](#page-62-2) voltage tespoints [66](#page-65-1)

## **W**

web browser overview [34](#page-33-0) recommended [35](#page-34-1) web site documentation [4](#page-3-0) FAQ database [4](#page-3-2) Grass Valley [4](#page-3-3) software download [4](#page-3-1)

# **Y**

Y gain (contrast) control summary [69](#page-68-7) local control [31](#page-30-8) overview [24](#page-23-2) remote control [49](#page-48-2) Y offset (brightness) control summary [69](#page-68-8) local control [31](#page-30-9) overview [24](#page-23-3) remote control [49](#page-48-3)